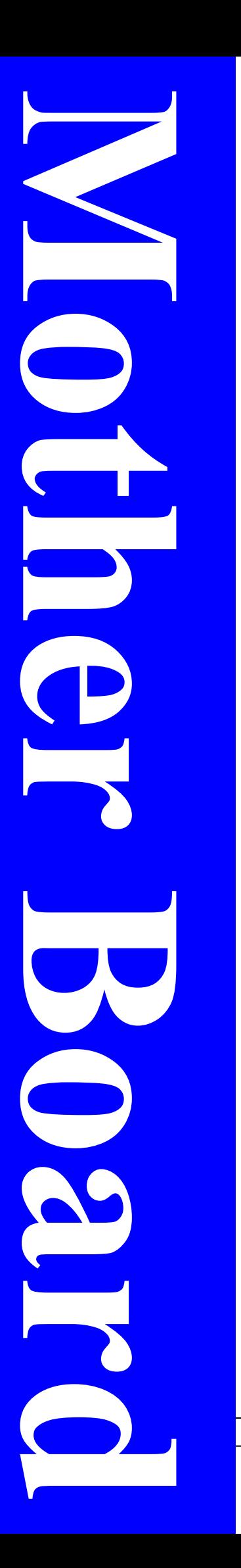

# **V600DA / V600DAP**

# **User's Manual**

AMD Socket 462 Processor Motherboard

VIA KT600 + VIA 8237

Revision 3.0

P / N: G03 -V600DA

# Table of Content

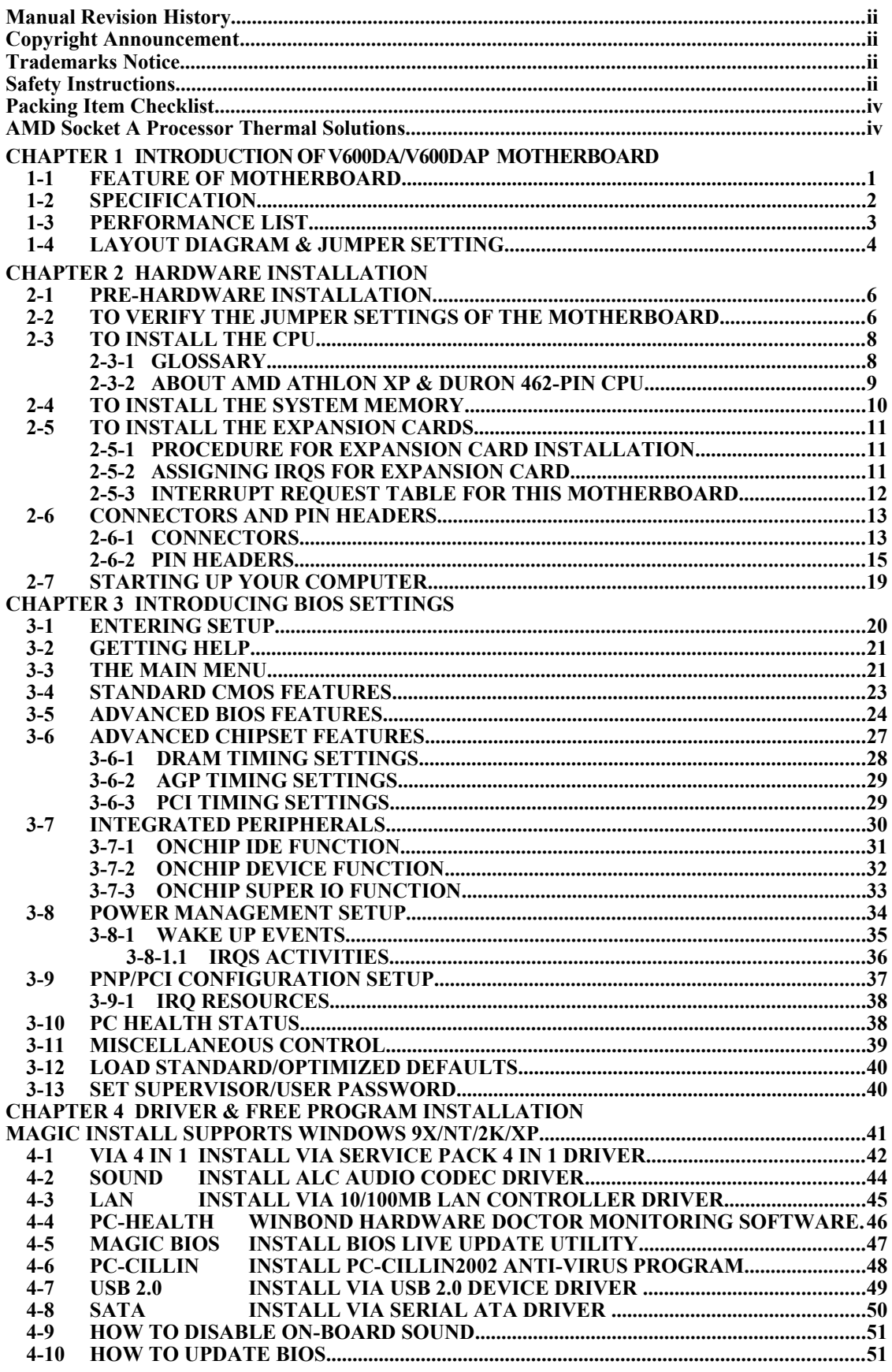

## **Manual Revision History**

**Revision Manual Revision History Date of Release** Rev 3.0 Second edition copy of Mother 01/02/2004 Boards adopts VIA Chipsets: VIA KT600 and VIA 8237

# **Copyright Announcement**

COPYRIGHT OF THIS MANUAL BELONGS TO THE MANUFACTURER. NO PART OF THIS MANUAL, INCLUDING THE PRODUCTS AND SOFTWARE DESCRIBED IN IT MAY BE REPRODUCED, TRANSMITTED OR TRANSLATED INTO ANY LANGUAGE IN ANY FORM OR BY ANY MEANS WITHOUT WRITTEN PERMISSION OF THE MANUFACTURER.

THIS MANUAL CONTAINS ALL INFORMATION REQUIRED TO USE V600DA/ V600DAP MOTHER-BOARD AND WE DO ASSURE THIS MANUAL MEETS USER'S REQUIREMENT BUT WILL CHANGE, CORRECT ANY TIME WITHOUT NOTICE. MANUFACTURER PROVIDES THIS MANUAL "AS IS" WITHOUT WARRANTY OF ANY KIND, AND WILL NOT BE LIABLE FOR ANY INDIRECT, SPECIAL, INCIDENTIAL OR CONSEQUENTIAL DAMAGES (INCLUDING DAMANGES FOR LOSS OF PROFIT, LOSS OF BUSINESS, LOSS OF USE OF DATA, INTERRUPTION OF BUSINESS AND THE LIKE).

# **Trademarks Notice**

A l l b r a n d s , p r o d u c t s , l o trademarks or registered trademarks of their respective companies.

# **AMD, Athlon™, Athlon™ XP, Thoroughbred™, and Duron™** are

registered trademarks of AMD Corporation.

**Award®** is a registered trademark of Phoenix Technologies Ltd.

**Intel® and Pentium®** are registered trademarks of Intel Corporation.

**Kensington and MicroSaver** are registered trademarks of the Kensington Technology Group.

**Microsoft** is a registered trademark of Microsoft Corporation.

**Netware®** is a registered trademark of Novell, Inc.

**NVIDIA, the NVIDIA logo, DualNet, and nForce** are registered trademarks

or trademarks of NVIDIA Corporation in the United States and/or other countries.

**PS/2 and OS®/2** are registered trademarks of International Business Machines Corporation.

PCMCIA and CardBus are registered trademarks of the Personal Computer Memory Card International Association.

**Windows® 98/2000/NT/XP** are registered trademarks of Microsoft Corporation.

### **\*\*The ranking above is by the sequence of alphabets.\*\***

### **Safety Instructions**

- 1. Please read these safety instructions carefully.
- 2. Please keep this User's Manual for later reference.
- 3. Please place the equipment on a reliable flat surface before installation.
- 4. Make sure the voltage of the power source when you try to connect the equipment to the power outlet.
- 5. All cautions and warnings on the equipment should be noted.
- 6. Disconnect this equipment from connecter before inserting add-on interfaces or modules.
- 7. Never pour any liquid into the opening, this could cause fire or electrical shock.
- 8. Explosion may occur if the battery is replaced incorrectly. Replace only with the type recommended by the manufacturer.
- 9. If one of the following situations arises, get the equipment checked by a service personnel:
	- a. Liquid has penetrated into the equipment.
	- b. The equipment has been exposed to moisture.
	- c. The equipment has not work well or you can not get it work according to user's manual.
	- d. The equipment has dropped and damaged.
	- e. If the equipment has obvious sign of breakage.
- 10.Do not leave the equipment in an humidity or unconditional environment, storage temperature above  $60^{\circ}C(140^{\circ}C)$ , it may damage the equipment.

**Precaution:** It may void the warranty if any label on the equipment been removed.

# **Packing Item Checklist**

- V600DA / V600DAP Motherboard
- Cable for IDE/Floppy
- Cable for Serial ATA IDE Port
- $\nabla$  CD for motherboard utilities
- **□** Cable for USB Port 3/4 (Option)
- V600DA / V600DAP User's Manual

# **AMD Socket A Processor Thermal Solutions**

As processor technology pushes to faster spændshigher performance ith increasing operation clock thermal management becomes increasingly crucial wh l b u i l d i n g c o m p u t e r s y s t e m sc . o mM pa u n t n environment withthetrmal increasinghekey to reliabletable, an214 hoursystem operation. The overall goal is keeping the processor b specified maximum case temperature. Heatsinks induce improv heat dissipation through increase surface area and concentrated airflow from attach exctive coolfags. In addition, interface materials allow ef transfers of heat from the processor to the heats: transfer, AMD recommends the use of thermal grease and mounting clips to attach the heatsink to the processor.

Please refer towth thesite below contraction of heatsinks evaluated recommended for Socket-Aprocessors by AMD. In addition, this collection is n o t in t e n d e d t o b e a c om p r e h e n s i v e l i s t i n g o f all h Socket-A processors.

For vendor list of heatsinks and Active cooling fans, please visit:  [http://www1. amd.com/products/duron/thermals](http://www1.amd.com/products/duron/thermals)

http://www1.amd.com/products/athlon/thermals

# **Chapter 1**

# **Introduction of V600DA / V600DAP Motherboard**

### **Thank you for purchasing the V600 series which provide extremely performance and meet future specification demand.**

V600 series motherboards are adopted with advanced technologies to deliver the extremely performance for socket A processors. V600 series motherboards also feature AGP 8X, Serial ATA RAID0, 1, USB 2.0 as well as 6-channel audio which are based on the advanced VIA KT600 chipset with FSB 400MHz and DDR 400 MHz support. Now we could know more details by reading the features of motherboards below.

# **1-1 Feature of motherboard**

V600 series motherboards are designed for AMD Socket-A 200MHz/266MHz/333MHz/400MHz (Double Data Rate) Front Side Bus Frequency CPUs and the memory size expandable to 3.0GB.

By using VIA KT600 chipset which provides 400/333/266MHz (Double Data Rate) Front Side Bus frequency and DDR266/333/400 SDRAM support as a obvious further step to the next generation of 200/266/333/400MHz processors. V600 series motherboards also offer ULTRA ATA **133** and **Serial ATA RAID0, 1** functions to provide speedier HDD throughout that boosts overall system performance.

Integrated AC'97 CODEC audio on system supports 6 channel speaker for 3D Surround Effect which is fully compatible with Sound Blaster Pro<sup>®</sup> that gives you the best sound quality and compatibility. AGP 8X slot enables more complex models and detailed textures with AGP 8X graphic accelerators which creates richer and more lifelike virtual environments. VIA VT6103 LAN PHY supports 10/100Mbps data transfer rate full duplex, half duplex operation. USB control as well as capability of expanding to 8 USB function ports support USB2.0/1.1 Devices.

Built-in hardware monitor function will monitor and protect your computer which is the special design in hardware for protecting Athlon XP CPU from burned, and will shutdown power supply automatically when CPU is overheated or the CPU cooling fan is not working.

Minor adjustable DDR memory 2.5V Voltage, AGP 1.5V Voltage, and other *s*pecial

functions allows user to increase CPU Host clock step by step by setting up BIOS to approach over clocking and increasing stability of the system.

# **1-2 Specification**

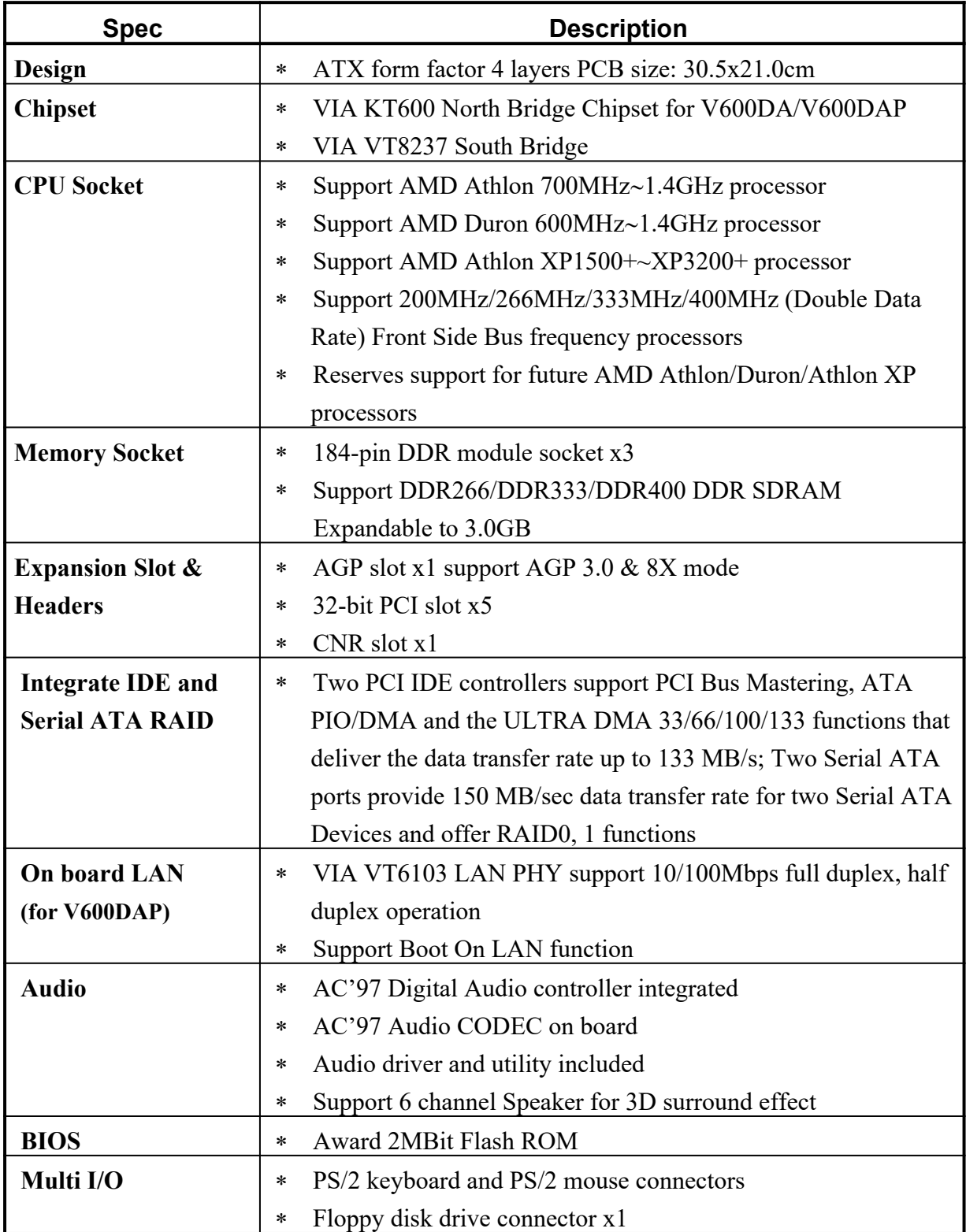

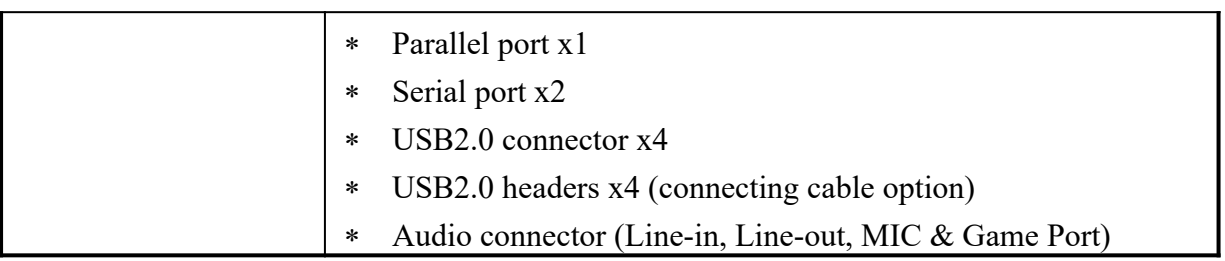

# **1-3 Performance List**

The following performance data list is the testing result of some popular benchmark testing programs. These data are just referred by users, and there is no responsibility for different testing data values gotten by users (the different Hardware & Software configuration result in different benchmark testing results.)

### **Performance Test Report**

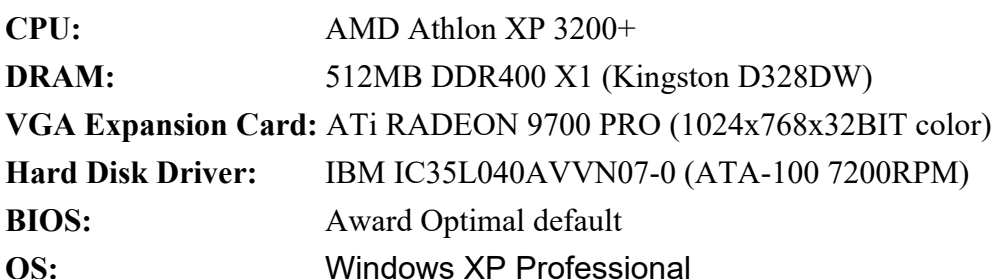

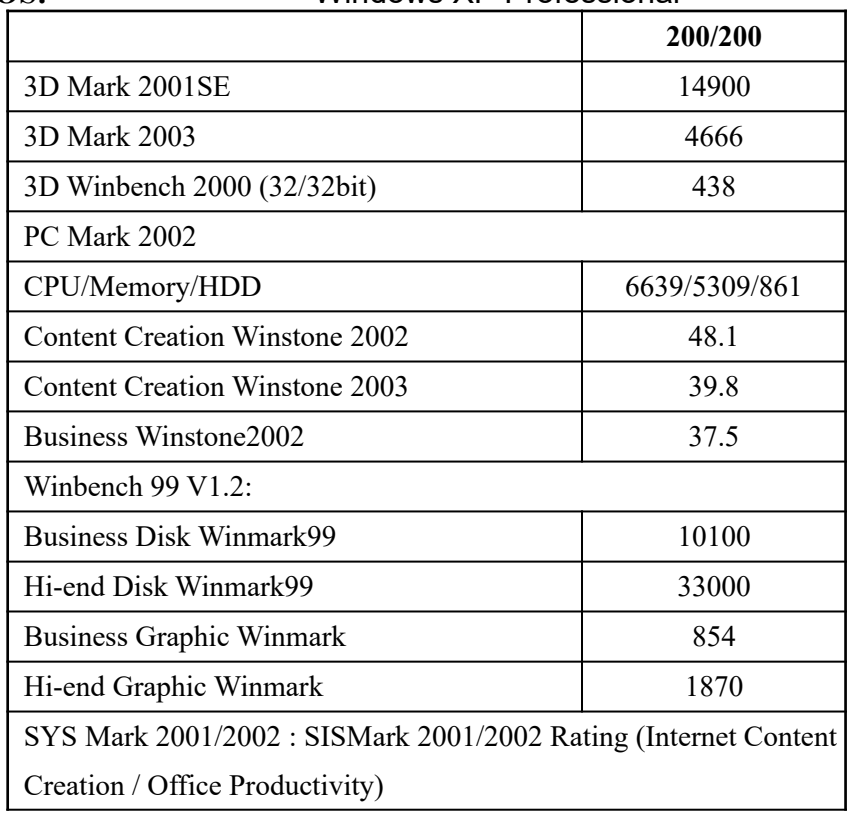

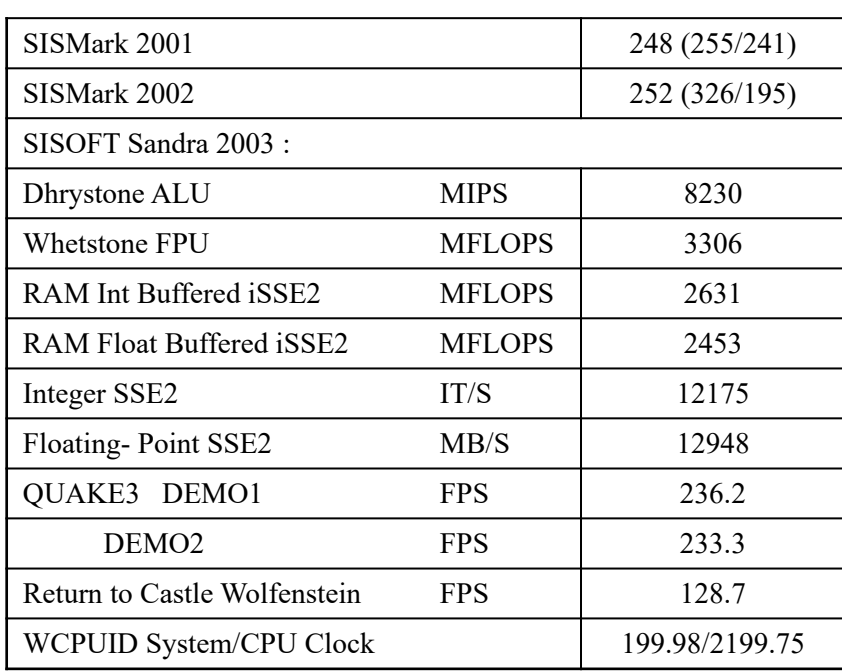

#### **1-4 Layout Diagram & Jumper Setting PRINT LAN PS/2 Mouse CD CONSUMING CONSUMING CONSUMING CONSUMING CONSUMING CONSUMING LINE-IN** 一田田原也 **PS/2 Keyboard LINE-OUT COM1 USB1 COM2 USB** K/B Power ON Jumper **(JP1)** CPU Socket PS2 KB/Mouse Port CPU FAN DDR DIMM X3 PC99 Back Panel USB Port -VIA KT600 Chip USB Port/ **LAN Connector** ATX Power Connector Audio Connector **(CN1)** FAN1 CD Audio **(SATA2)** Serial-ATA Connector Front Panel Audio **(JP3, JP4)** AGP 4X/8X Slot CPU F.S.B. Frequency Selector ATA 133 IDE Connector VIA VT8237 Chip **(SATA1)** 6-Channel AC'97 Codec Serial-ATA Connector Clear CMOS **(JBAT)** PCI Slot CPU Ratio Jumper **(JP7)**2MBit Flash ROM BIOS Winbond 83697HF Chip Wake On LAN Floppy Connector Front Panel Connector CNR Slot Speak Connector GAME Port Connector USB Port **(USB1, USB2)** IR Connector

FAN2

#### *Jumpers*

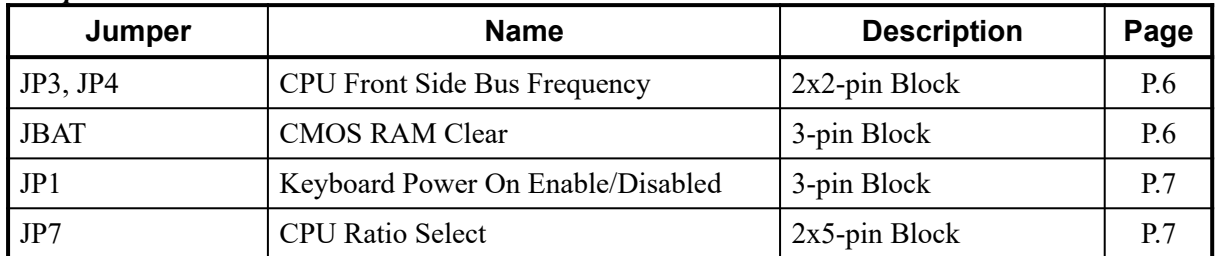

t

### **Connectors**

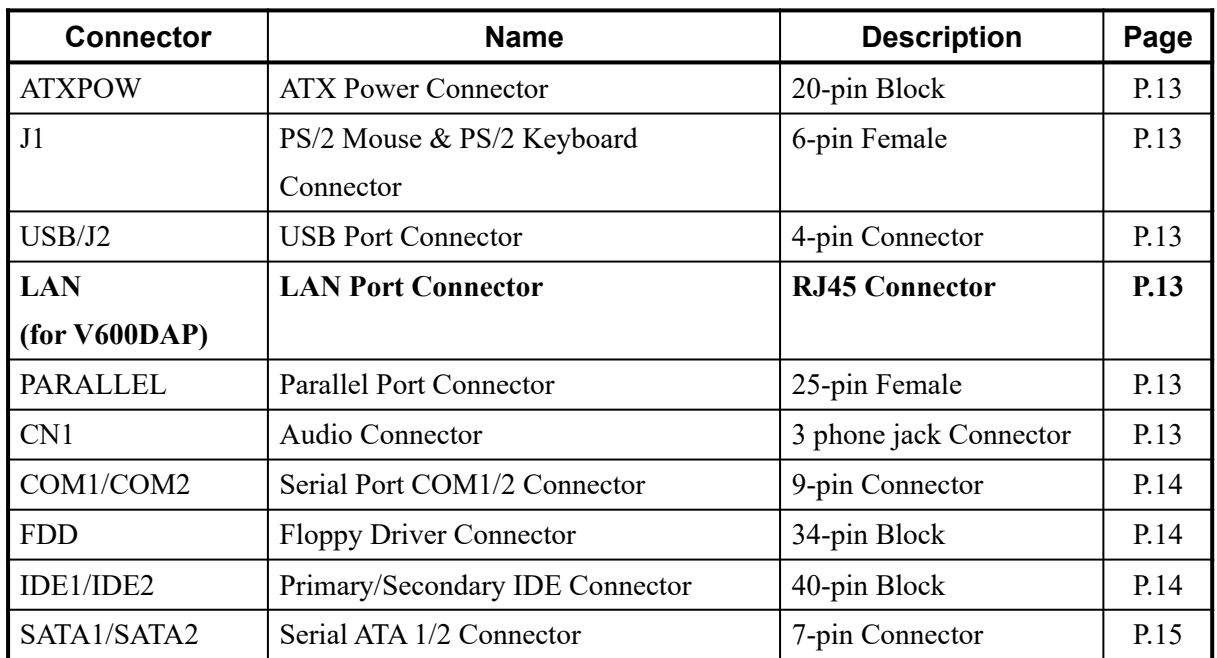

# Headers

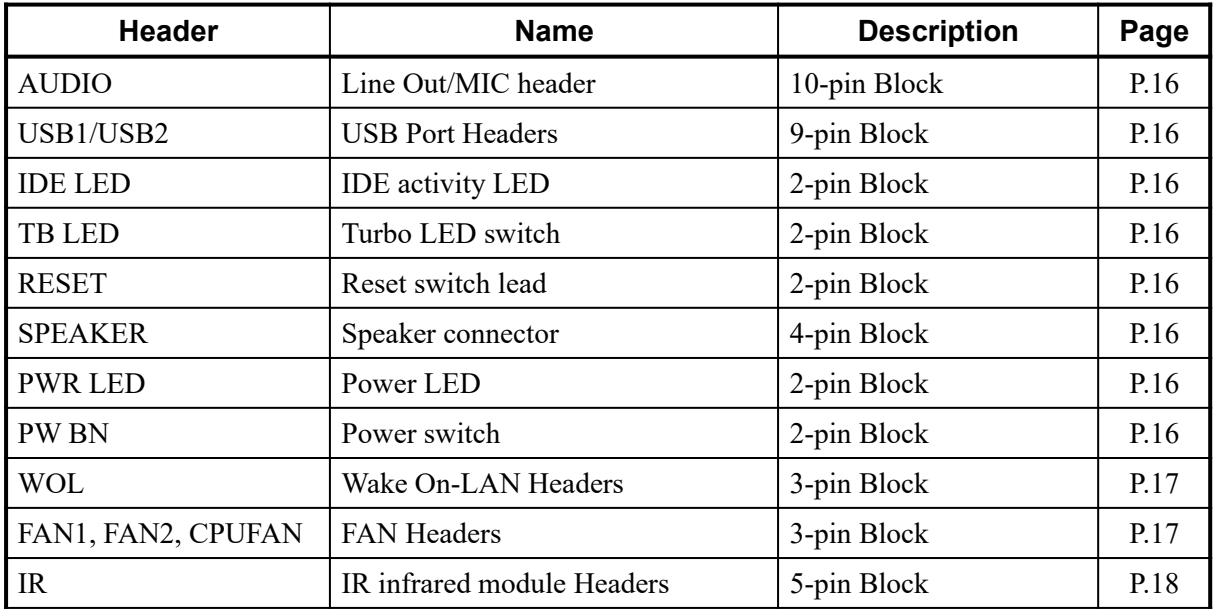

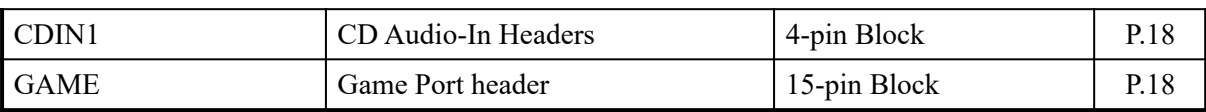

#### *Expansion Sockets*

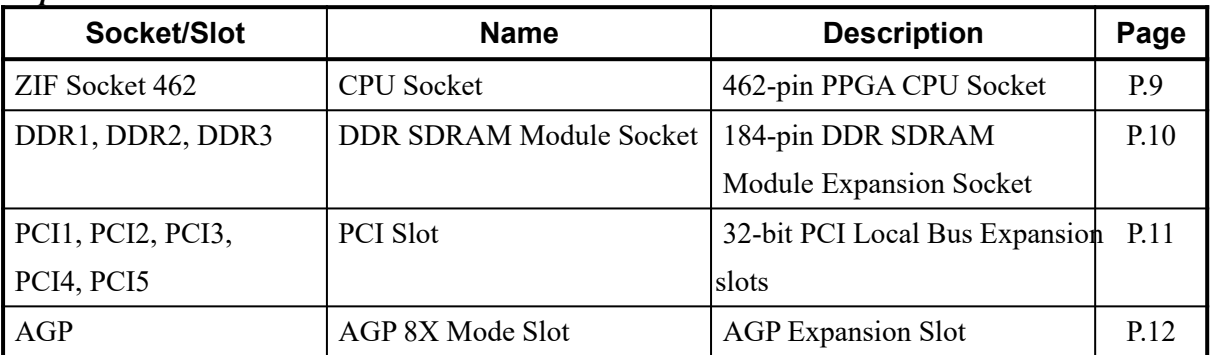

# **Chapter 2**

### **Hardware installation**

### **2-1 Pre-Hardware installation**

B e forstarting to use the computer with the mother bloe not impson a leinng on it, please make sure complete the following steps:

- 1. To verify the settings of your motherboard
- 2. To install the CPU
- 3. To install the system memory
- 4. To install the expansion cards
- 5. To connect with ribbon cables, panel wires, and power supply
- 6. To setup BIOS
- 7. To install software driver & utility

### **2-2 To verify the jumper settings of the motherboard**

(1) CPU Front Side Bus Frequency Setting (2x2-pin) : JP3, JP4

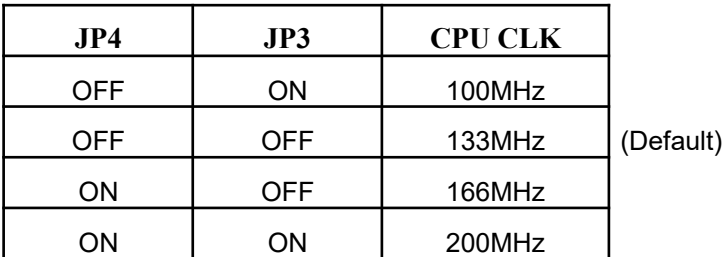

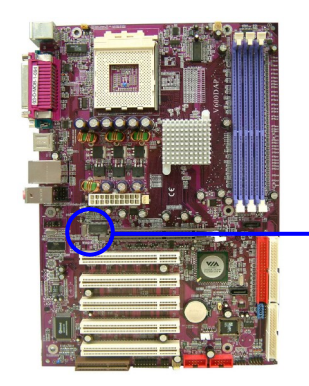

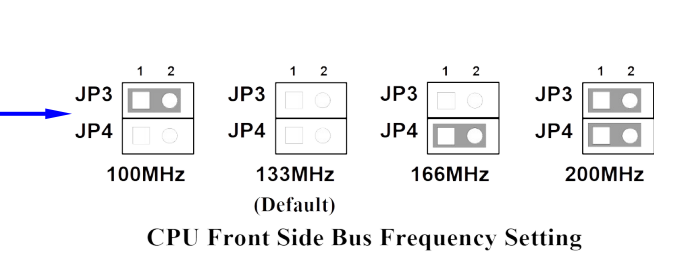

(2) CPU Ratio Select (2x5-pin) : JP7

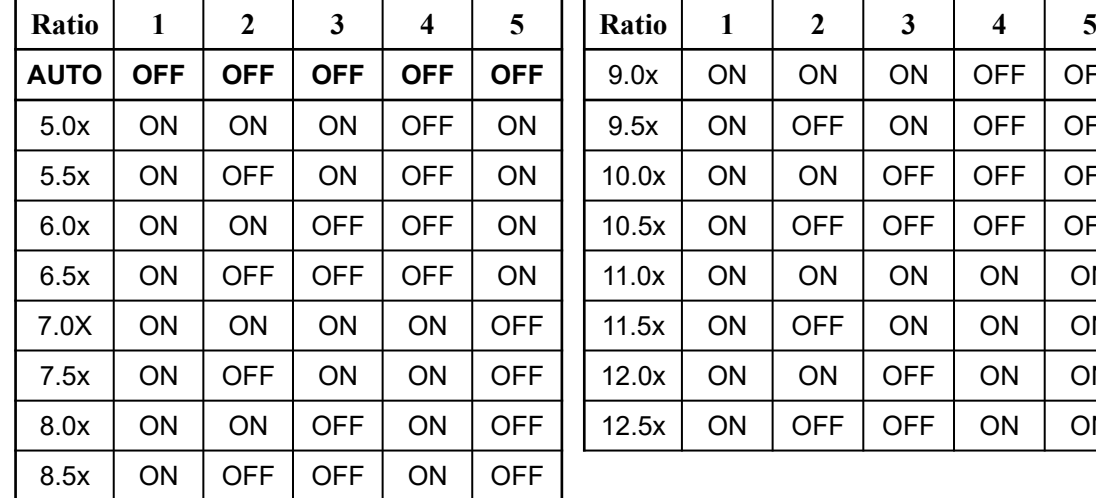

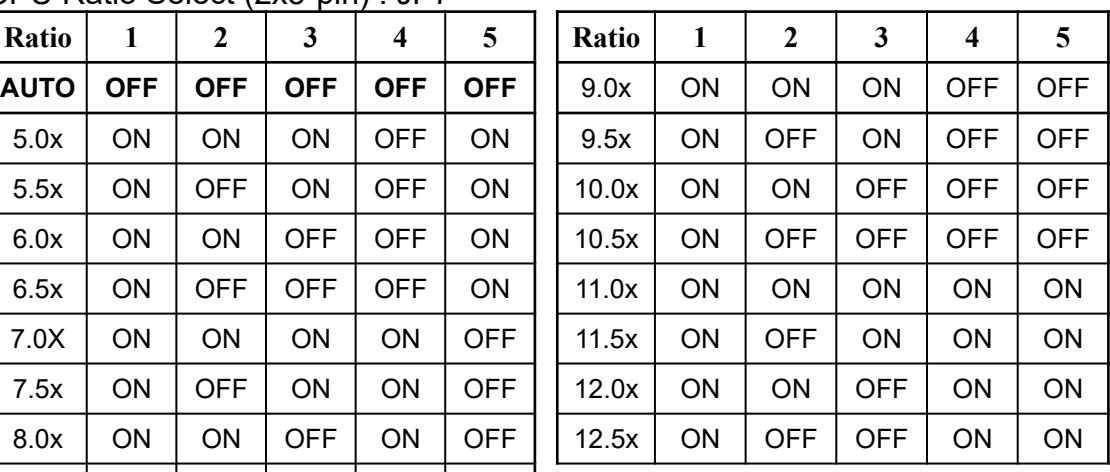

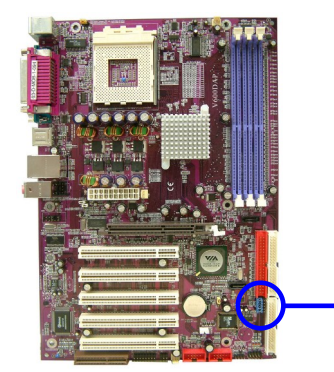

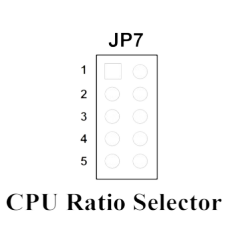

### **(3) Keyboard Power On function Enabled/Disabled: JP1**

When setting Enabled you can using keyboard by key in passwo system.

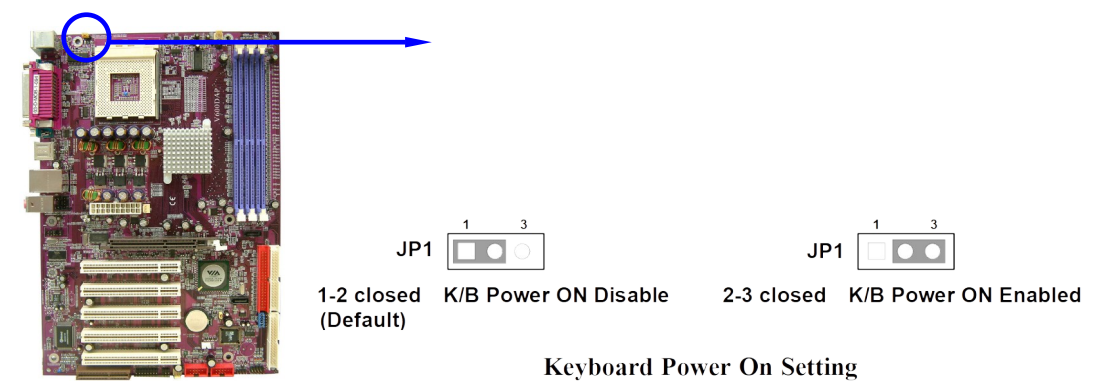

### **(4) CMOS RAM Clear (3-pin) : JBAT**

A battery must be used to retain the motherboard configuration MOS RAMTo close pin 1-2 of JBAT to store the CMOS data.

To clear the CMOS, follow the procedure below:

- 1. Turn the system power off and unplug the AC power
- 2. Remove ATX power cable from ATX power connector of the motherboard
- 3. To locate JBAT and close pin 2-3 for a few seconds
- 4. Return JBAT to its default setting by closing pin 1-2
- 5. To connect ATX power cable with ATX power connector of the motherboard

### *Note: When should clear the CMOS*

- *1. Can't remember the password setting up for BIOS*
- *2. In any case when system boot fail*

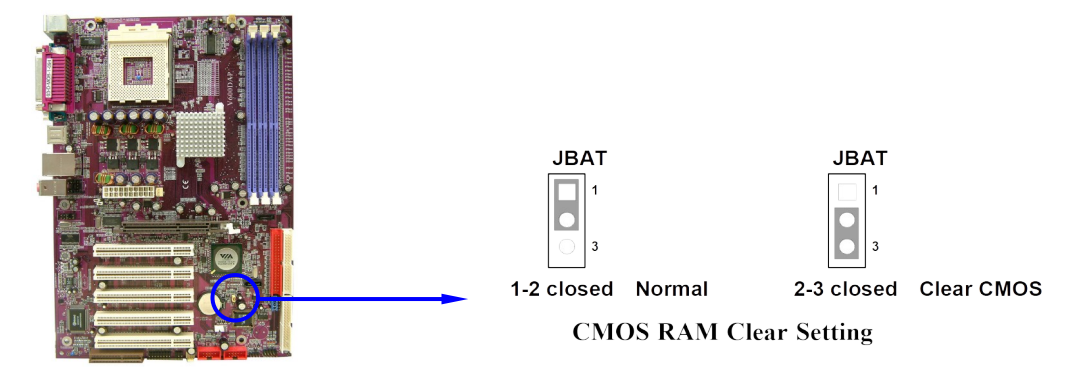

# **2-3 To install the CPU**

### **2-3-1 Glossary**

**Chipset (or core logic)** - two or more integrated circuits which control the interfaces between the system processor, RAM, I/O devises, and adapter cards.

**Processor socket** - the socket used to mount the system processor on the motherboard.

**Slot** (AGP, PCI, ISA, RAM DIMMs) - the slots used to mount adapter cards and

system RAM.

**AGP** - **A**ccelerated **G**raphics **P**ort - the high speed interface for video cards which runs at 1X (66MHz), 2X (133MHz), 4X (266MHz), and 8X (533MHz).

**PCI** - **P**eripheral **C**omponent **I**nterconnect - the high speed interface for video cards, sound cards, network interface cards, and modems which runs at 33MHz.

**ISA** - **I**ndustry **S**tandard **A**rchitecture - the relatively low speed interface primarily used for sound cards and modems which runs at approx. 8MHz.

**Serial Port** - the low speed interface typically used for mouse and external modems.

**Parallel Port** - the low speed interface typically used for printers.

**PS/2** - the low speed interface used for mouse and keyboards.

**USB** - **U**niversal **S**erial **B**us - the medium speed interface typically used for mouse, keyboards, scanners, and some digital cameras.

**Sound** (interface) - the interface between the sound card or integrated sound connectors and speakers, MIC, game controllers, and MIDI sound devices.

**LAN** (interface) - **L**ocal **A**rea **N**etwork - the interface links to local area network.

**BIOS** (**B**asic **I**nput/**O**utput **S**ystem) - the program logic used to boot up a computer and establish the relationship between various components.

**Driver** - software, which defines the characteristics of a device for use by another device or other software.

**Processor** - the "central processing unit" (CPU); the principal integrated circuit used for doing the "computing" in "personal computer"

**Front Side Bus Frequency -** the working frequency of the motherboard, which is generated by the clock generator for CPU, DRAM and PCI BUS.

**CPU L2 Cache - the flash memory inside the CPU, normally Athlon serial CPU has 256K** or above, and Duron has 64K.

### **2-3-2 About AMD Athlon XP & Duron 462-pin CPU**

This motherboard supports Socket-A (Socket-462) AMD Athlon XP /Duron processors. This motherboard Provides a ZIF SoThet CP.U that comes with the motherboard should have a coolfiam gand heatsink tached to prevent overheating. If this is not the case, then purchase a correct cooling fan with heatsink before you turn on your system.

WARNING! Be sure that there is sufficient air circulation across heatsinkand CPU cooling FAN is working correctly revise it may cause the processor and motherboard overheat and even damage, you may install an auxiliary cooling FAN if it's necessary.

WARNING! Due to this motherboard provides new function of CP1 protection; make sure to connect the CPU FAN with the connect CP UFAN location of the motherboard in order to obtain t works. Without connection with UFAN (or you have connected CPU FAN with FAN1), the system will shut down immediately to protect both your CPU and motherboard.

**Over heat Protect:** Only for Athlon XP serial CPU, when the CPU overcheate system will auto shut d www w er supply. You udrear a containu beeps, and the power button will be locked up. Users must turn off and turn on the AC power to reset the syostheon wise the power button will no function, the other way is keeping press the push butt seconds till the besptop, then release the power button and press the power button again to turn on the system power supply.

To install a CPU, first turn off To locate the ZIF socket and open it by first pulling the level sideways away from the socket then upward to 90-degree. Insert the CPU with the correct orientation as shown below. The notched corner should point toward the end of the level. Because the CPU has a corner pin for two of the four corners, the CPU will only fit in the orientation as shown.

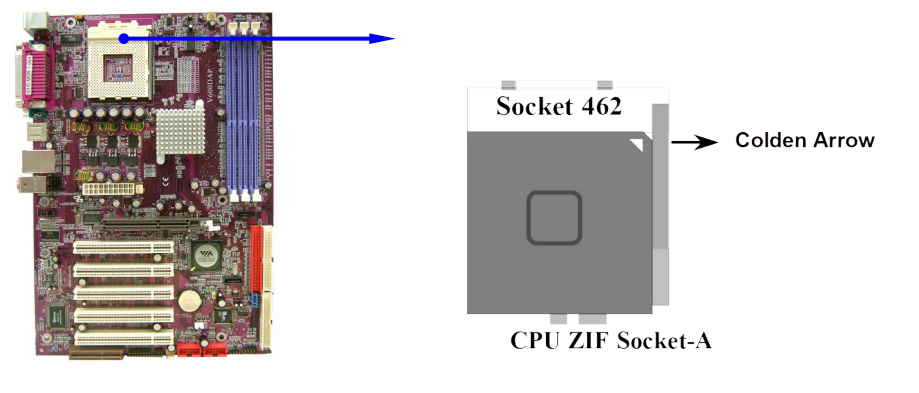

When you put the CPU into the ZIF socket. No force needed to insert of the CPU, then press the level to Locate position slightly without any extra force.

# **2-4 To install the system memory**

This motherboard provides three 184-pin DUAL INLINE MEMORY MODULES (DIMM) sites for memory expansion available from minimum memory size of 64MB to maximum memory size of 3.0GB DDR SDRAM.

### **Valid Memory Configurations**

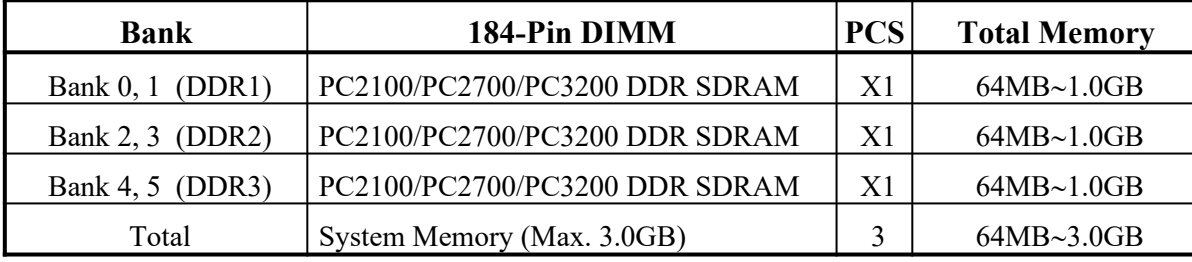

**NOTE!** Make sure the total installed memory does not exceed 3.0GB, othery system may hang during startup.

Generally peaking installing DDR SDRAM modules to your motherboard is very easy you can refer to figure 2-4 to see what a 184-Pin PC2100/PC2P00 200 DDR SDR AM module looks like. module looks like.

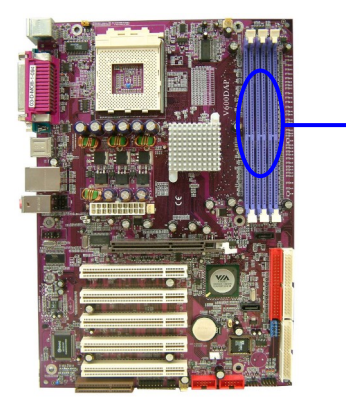

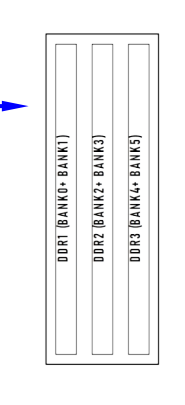

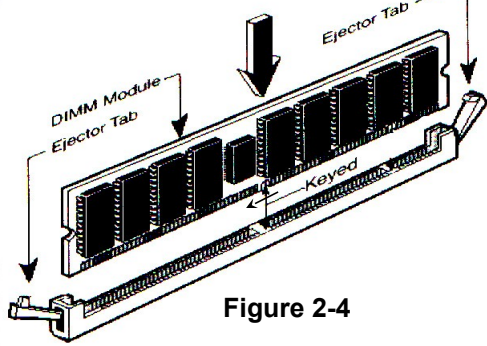

**NOTE!** When you install DIMM modules fully into the DIMM sockets the eject tab should be locked into the DIMM modules firmly and fit to its indention on both sides.

WARNING! For the DDR SDRAM CLOCK is set at  $166$ MPIC27u\eta-only compliant DDR Modules. When this motherboard operate at most system will not even boot if non-compliant modules are used because

of the strict timing issues, if your DDR Modules compliant, set the DDR SDRAM clock to 100MHz to en stability.

## **2-5 To install the Expansion Cards**

**WARNING!** Turn off your power when adding or removing expansion cards or other system components. Failure to do so may cause severe damage to both your motherboard and expansion cards.

### **2-5-1 Procedure For Expansion Card Installation**

- 1. To read documentation or manuals for your expansion cards and make any necessary hardware or software settings for your expansion card such as jumpers.
- 2. To remove your computer's cover and the bracket plate on the slot you intend to use.
- 3. To align the card's connectors and press firmly.
- 4. To secure the card on the slot with the screen you remove above.
- 5. To replace the computer system's cover.
- 6. To set up the BIOS if it's necessary.
- 7. To install the necessary software drivers for your expansion cards.

### **2-5-2 Assigning IRQs For Expansion Card**

Some expansion cards need to assign an IRQ address to operate. Generally speaking, an IRQ address must exclusively assign to one usenly. With standard factory design, there are 16 IRQs available, but most of them are already in use.

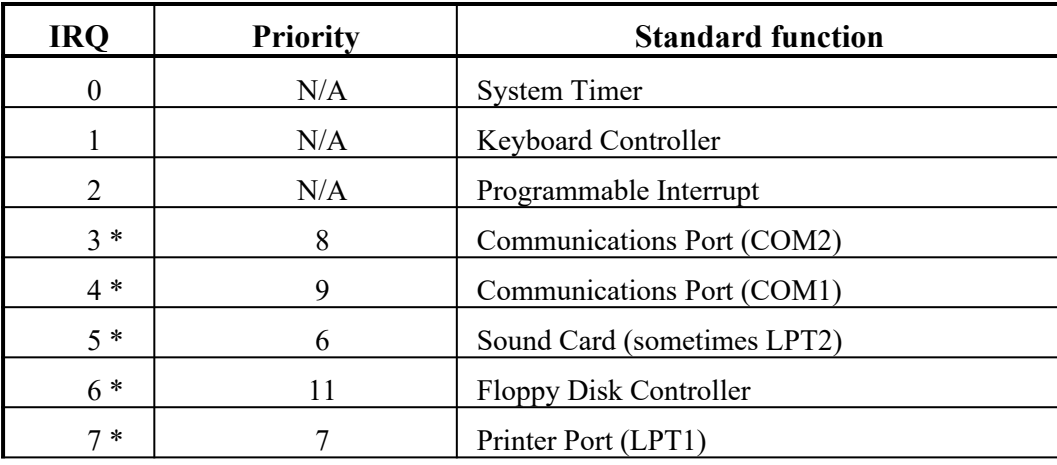

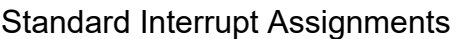

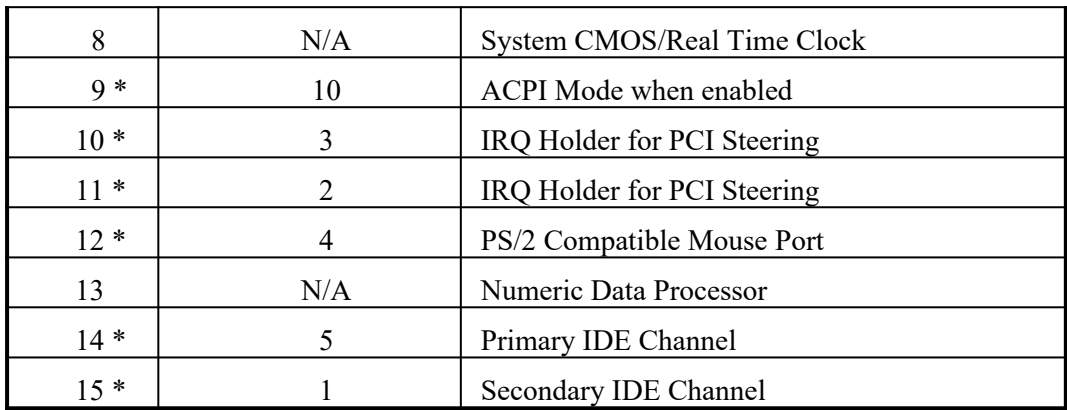

\* These IRQs are usually available for ISA or PCI devices.

### **2-5-3 Interrupt Request Table For This Motherboard**

Interrupt requests are shared as shown the table below:

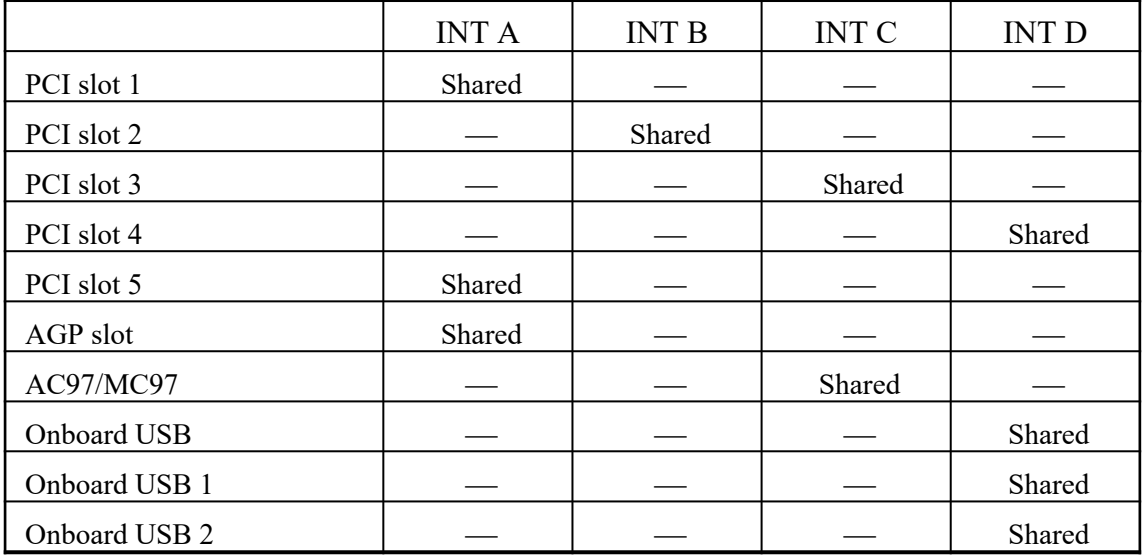

IMPORTANT! Whilesing PCI cards on shared slots, make sure that the support "SharekRQ" or that the cards don't need IRQ signments Conflicts will arise between the two PCI groups that will make system unstable or cards inoperable.

This motherboard provides an AGP Slot, support the 4X/8X AGP VGA card.

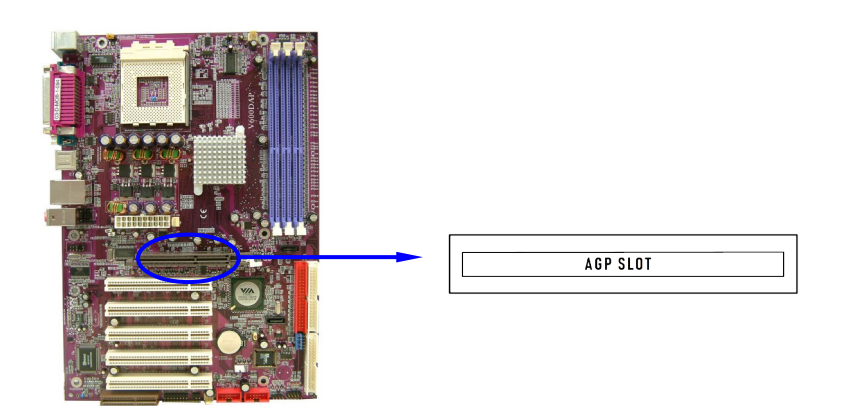

# **2-6 Connectors and pin headers**

### **2-6-1 Connectors**

### **(1) Power Connector (20-pin block) : ATXPOW**

ATX Power Supply connector. This is a new defined 20-pins connector that usually comes with ATX case. The ATX Power Supply allows to use soft power on momentary switch that connect from the front panel switch to 2-pins Power On jumper pole on the m o therboard. When the power switch on the back of the turns on, the full power will not come into the system board until the front panel switch is momentarily pressed. Press this switch again will turn off the power to the system board.

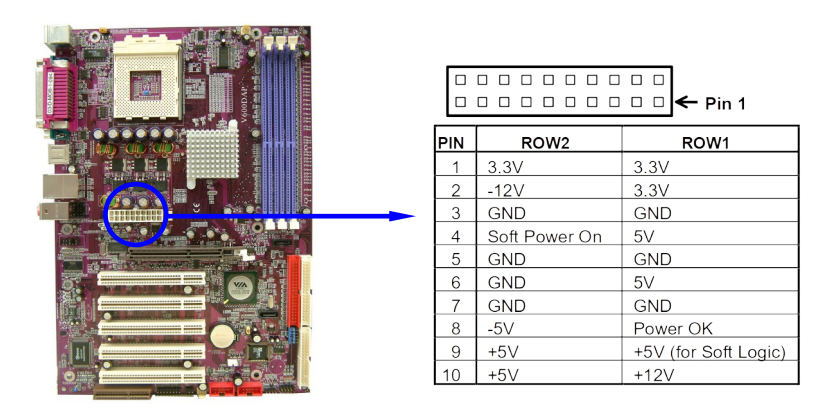

### **(2) PS/2 Mouse & PS/2 Keyboard Connector: J1**

The connectors for PS/2 keyboard and PS/2 Mouse.

**(3) USB Port connector: USB/J2**

The connectors are 4-pin connector that connect USB devices to the system board.

**(4) LAN Port connector: LAN (only for V600DAP)**

This connector is standard RJ45 connector for Network

### **(5) Parallel Port Connector (25-pin female): PARALLEL**

Parallel Port connector is a 25-pin D-Subminiature Receptacle connector. The On-board Parallel Port can be disabled through the BIOS SETUP. Please refer to "INTEGRATED PERIPHERALS SETUP" section for more detail information.

### **(6) Audio Connector : CN1**

This Connector are 3 phone Jack for LINE-OUT, LINE-IN, MIC

**Line-out :** Audio output to speaker

**Line-in :** Audio input to sound chip

**MIC :** Microphone Connector

### **(7) Serial Port COM1, COM2 : COM1, COM2**

COM1, COM2 are the 9-pin D-ubminiature mail connector. The On-board serial port can beis a bled through BIOS SETUP. Please refer to Chapter 3 "INTE PERIPHERALS SETUP" section for more detail information.

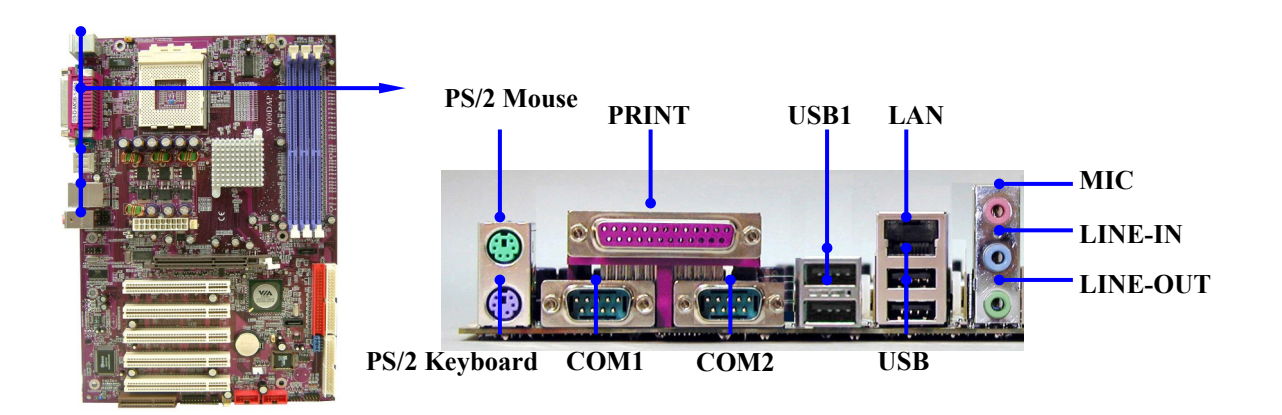

### **(8) Floppy drive Connector (34-pin block): FDD**

Th d  $\bullet$  n n e c t o r s u p p o r t s t h e p After connecting the single plug end to motherboard, connect the two plugs at oth end to the floppy drives.

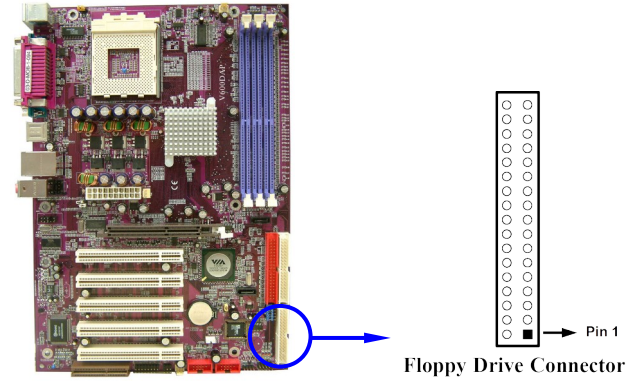

### **(9) Primary IDE Connector (40-pin block): IDE1**

This connector supports the provided IDE hard disk ribbon cable. After connecting the single plug end to motherboard, connect the two plugs at other end  $disk(s)$ . If you install two hard disks, you must configure the second drive to mode by setting its jumpers accordingly. Please refer to the documentation of your hard disk for the jumper settings.

### **(10) Secondary IDE Connector (40-pin block): IDE2**

This connector connects to the next set of Master and Slave hard disks. Follow t same procedure described for the primary IDE connector. You may also configure two hard disks to be both Masters using one ribbon cable on the primary IDE connector and another ribbon cable on the secondary IDE connector.

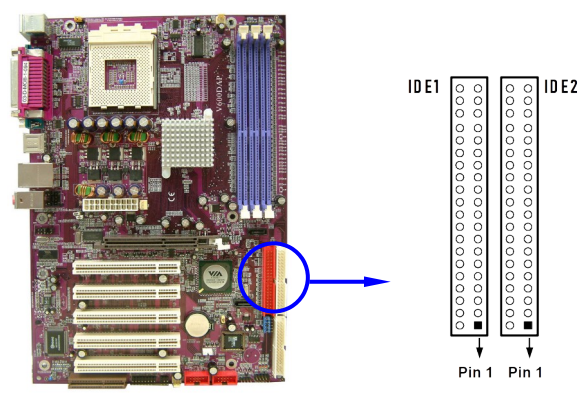

- Two hard disks can be connected to each connector. The first HDD is referred to as the "Master" and the second HDD is referred to as the "Slave".
- For performance issues, we strongly suggest you don't install a CD-ROM or DV R O Multive on the same IDE channel as a ha system performance on this channel may drop.

### **(11) Serial-ATA Port connector: SATA1/SATA2**

This connector support the provided Serial ATA IDE hard disk cable to connecting motherboard and serial ATA hard disk.

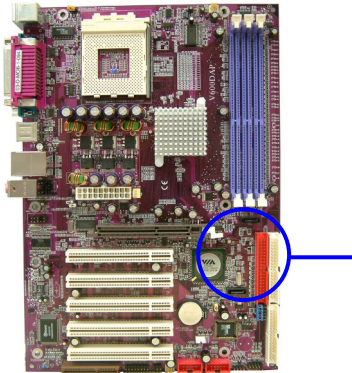

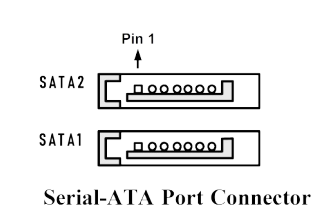

### **2-6-2 Pin headers**

### **(1) Line-Out, MIC Header (9-pin): AUDIO**

This header connect to Front Panel Line-out, MIC connector with cable.

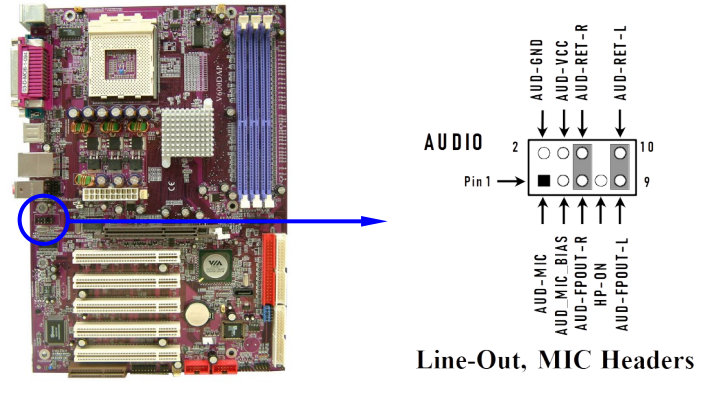

### **(2) USB Port Headers (9-pin) : USB1, USB2**

These headers are used for connecting the additional USB port plug. By attaching an option USB cable, your can be provided with two additional USB plugs affixed to the back panel.

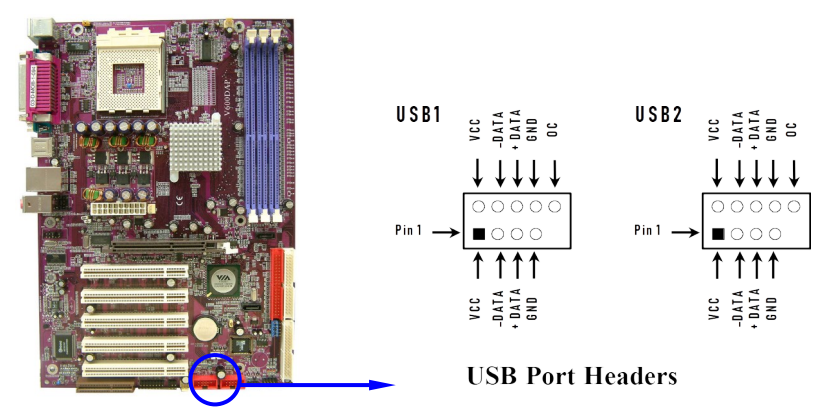

### **(3) IDE Activity LED: IDE LED**

This connector connects to the hard disk activity indicator light on the case.

### **(4) Turbo LED switch: TB LED**

Since m h t h e r b o a r d ' s turb o function is always on. remain constantly on while the system power is on. You may wish to con Power LED from the system case to this lead. See the figure below.

### **(5) Reset switch lead: RESET**

This 2-pin connector connects to the case-mounted reset switch for rel computer without having to turn off your power switch. This is a preferred method of rebooting in order to prolong the lift of the system's power supply. See the below.

### **(6) Speaker connector: SPEAKER**

This 4-pin connector connects to the case-mounted speaker. See the figure below.

### **(7) Power LED: PWR LED**

The Power LED is light on while the system power is on. Connect the Power LED from the system case to this pin.

### **(8) Power switch: PW BN**

This 2-pin connector connects to the case-mounted power switch to power ON/OFF the system.

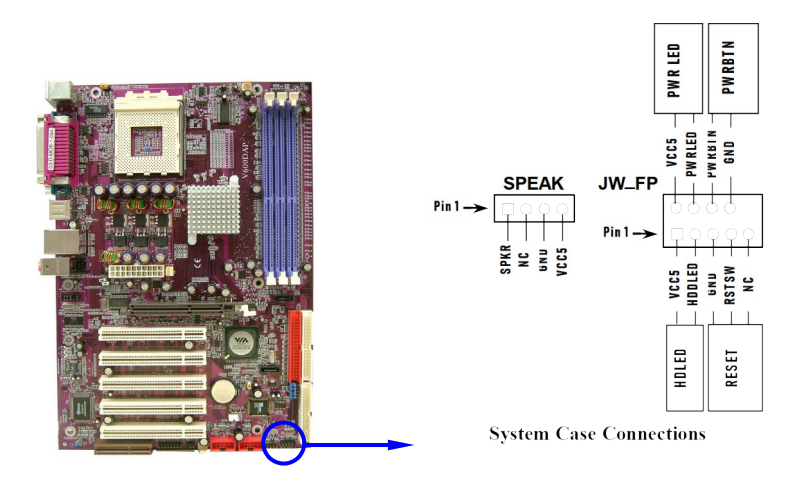

### **(9) Wake On-LAN Headers (3-pin) : WOL**

This connector connects to a LAN card with a WAKE ON-L connector power up the system when a wake up signal is received through the  $L \wedge L$ card.

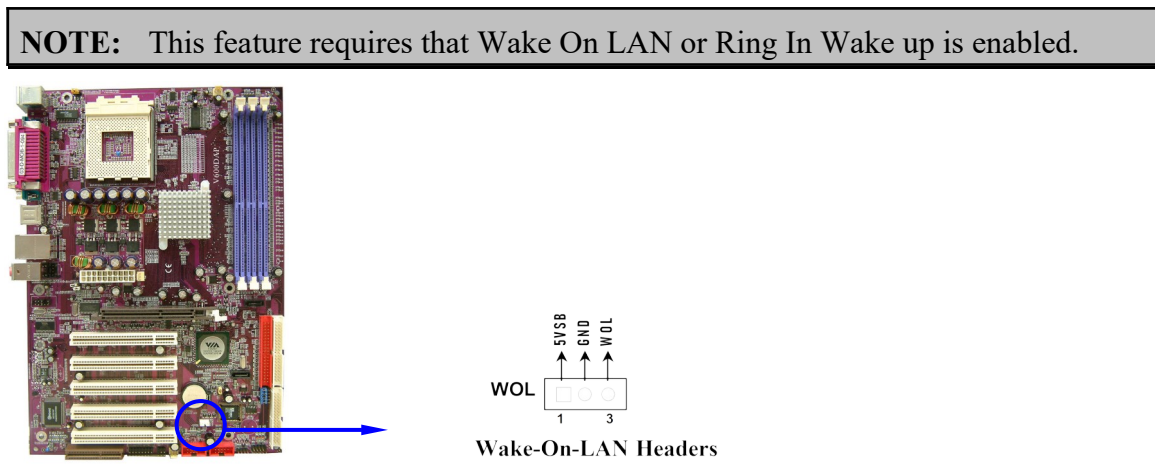

### **(10) FAN Speed Headers (3-pin) : FAN1, FAN2, CPUFAN**

These connectors support cooling fans of 350mA (4.2 Watts) or less, depending on the fan manufacturer, the wire and plug may be different. The red wire should be positive, while the black should be ground. Connect the fan's plug to the board tal

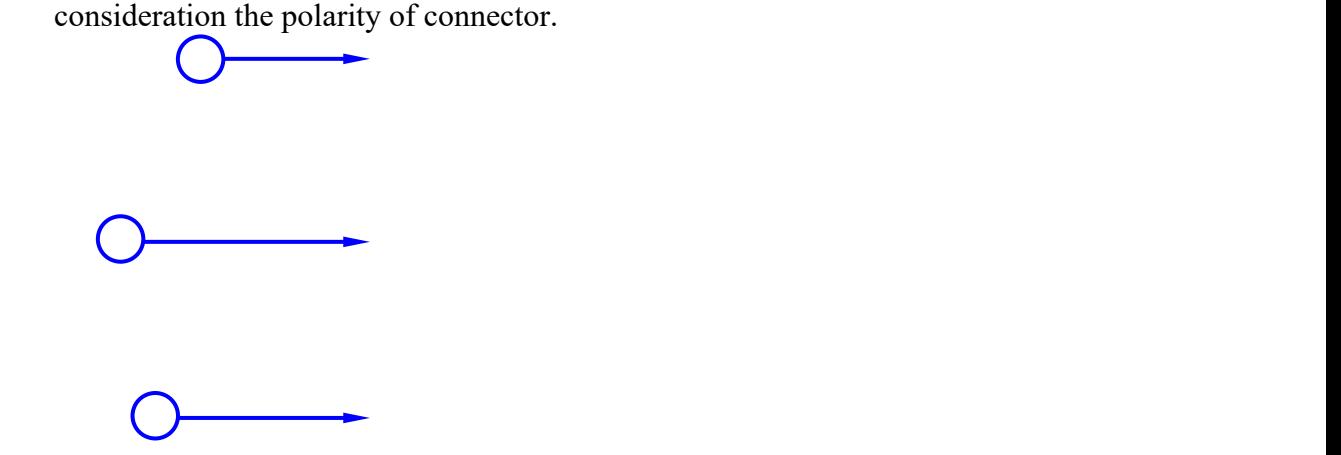

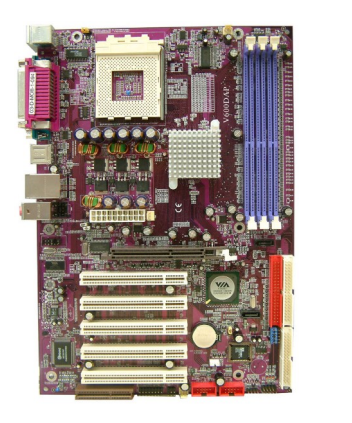

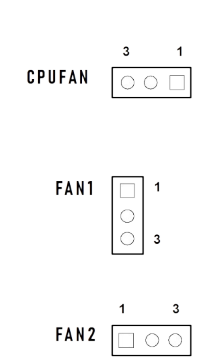

### **(11) IR infrared module Headers (9-pin) : IR**

This connector supports the optional wireless transmitting a: module. You must configure the setting through the BIOS set function.

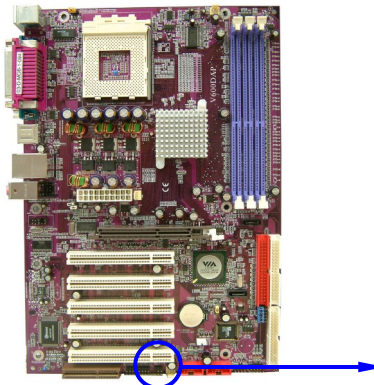

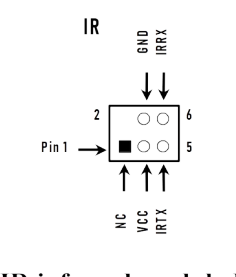

IR infrared module Headers

### **(12) CD Audio-In Headers (4-pin) : CDIN1**

CDIN1 is the connector for CD-Audio Input signal. Please connect it to CD-ROM CD-Audio output connector.

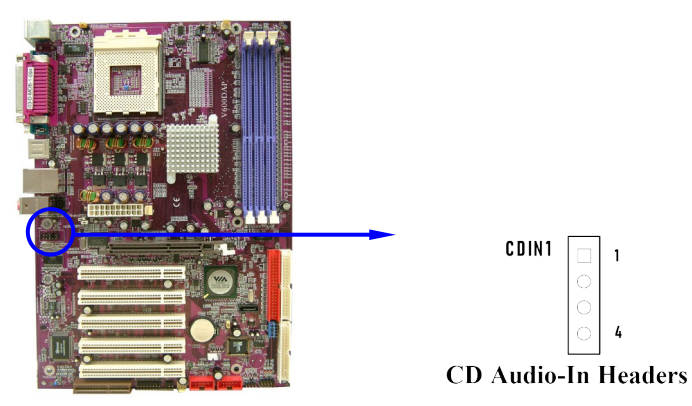

**(13) Game Port Header: GAME (Cable option)**

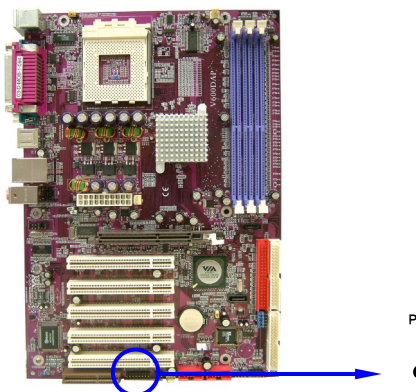

000000 **GAME Port Header** 

# **2-7 Starting up your computer**

- 1. After all connection are ready, close your computer case cover.
- 2. Be sure all the switeds are off, and check that the power supply input voltage is set to proper position, usually in-put voltage is  $220V-240V$  or  $110V-120V$  depending on your country's voltage used.
- 3. Connect the power supply cord into the power supply located on the back of your system case according to your system user's manual.
- 4. Turn on your peripherals as following order:
	- a. Your monitor.
	- b. Other external peripherals (Printer, Scanner, External Modem etc…)
	- c. Your system power. For ATX power supplies, you need to turn on the power supply and press the ATX power switch on the front side of the case.
- 5. The power LED on the front panel of the system case will light. The L monitor may light up or switch between orange and green after the system is on. If it complies with green standards or if it is has a power standby feature. The system will then run power-on test. While the test are running, the BIOS will a additional message will appear on the screen.

If you do not see any thing within 30 seconds from the time you turn of power. The system may have failed on power-on test. Recheck your ju settings and connections or call your retailer for assistance.

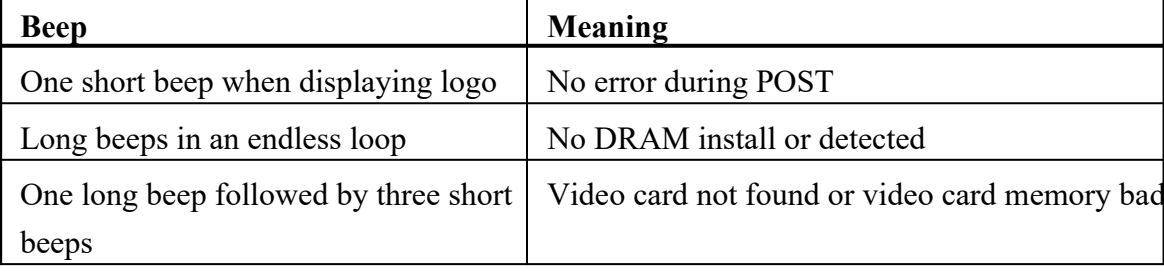

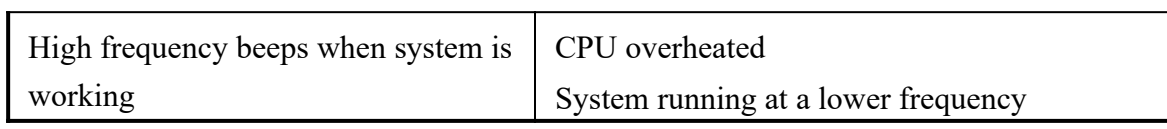

- 6. During power-on, press <Delete> key to enter BIOS setup. Follow the instructions in BIOS SETUP.
- 7. Power off your computen: must first exit or shut down your operating syst before switch off the power switch. For ATX power supply, you can press ATX power switching after exiting or shutting down your operating system. If you use Wind 9 X , c l i c k **" S t a r t "** b u t t o n , c l i c k **" S h u t d o w n "** a n d t h e n c l i c k **" S h u t d o w n t h e computer?"** The power supply should turn off after windows shut down.

# **Chapter 3**

# **Introducing BIOS Settings**

The BIOS is a program located on a Flash Memoryf the motherboard. Using this program as a b r i d g e b e t w e e n m o t h e r b o a r d a n d o p e r a t starting to work, the BIOS program gain control. The BIOS first operates an auto-diagnostic test called POST (power on self test) for all the necessary hardware, it detects t hardware device and configures the parameters of the hardware synchronization. Only when these tasks are completed done it gives up control of the computer to operating system (OS). Since the BIOS is the only channel for hardware and software to communicate, it is the key factor for system stability, and in ensuring that your system performance as its best.

In the BIOS Setup main menu of Figure 3-1, you can see several options. We will explain these options step by step in the following pages of this chapter, but let us first see a short description of the function keys you may use here:

- Press <Esc> to quit the BIOS Setup.
- Press  $\uparrow \downarrow \leftarrow \rightarrow$ (up, down, left, right) to choose, in the main menu, the option you want to confirm or to modify.
- Press  $\leq$ F10> when you have completed the setup of BIOS parameters to save th parameters and to exit the BIOS Setup menu.
- Press Page Up/Page Down or  $\frac{+}{\text{keys}}$  when you want to modify the BIOS parameters for the active option.

### **3-1 Entering Setup**

Power on the computer and by pressing  $\leq D e l \geq i m m e$ BIOS Stup If the message disappears before your respond and you still wis BIOS Setup, restart the system to try again by turning it OFF then ON or pre "RESET" button on the system case. You may also restart by simultaneo <Ctrl>, <Alt> and <Delete> keys. If you do not press the keys at the correct time and the system does not boot, an error message will be displayed and you will again be asked to

**Press <F1> to continue, <Ctrl-Alt-Esc> or <Del> to enter Setup**

### **3-2 Getting Help**

### **Main Menu**

The on-line description of the highlighted setup function is displayed at the bottom of screen.

### **Status Page Setup Menu/Option Page Setup Menu**

Press F1 to pop up a small help window that describes the appropriate keys to use and the possible selections for the highlighted item. To exit the Help Window, press <Esc>.

### **3-3 The Main Menu**

Once you enter Award BIOS CMOS Setup Utility, the Main Menu (Figure 3-1) will appear on the screen. The Main Menu allows you to select from fourteen functions and two exit choices. Use arrow keys to select among the items and press <Enter> to accept or enter the sub-menu.

**CMOS Setup Utility – Copyright(C) 1984-2003 Award Software**

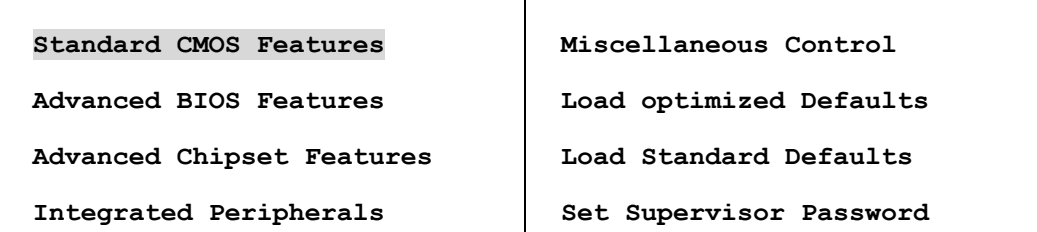

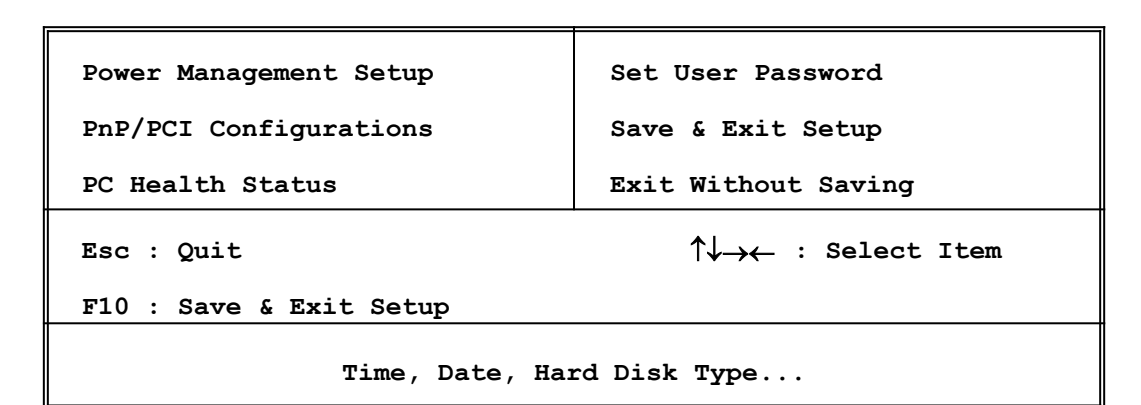

**Figure 3-1**

### **Standard CMOS Features**

Use this Menu for basic system configurations.

### **Advanced BIOS Features**

Use this menu to set the Advanced Features available on your system.

### **Advanced Chipset Features**

Use this menu to change the values in the chipset registers and optimize y performance.

#### **Integrated Peripherals**

Use this menu to specify your settings for integrated peripherals.

#### **Power Management Setup**

Use this menu to specify your settings for power management.

### **PnP/PCI configurations**

This entry appears if your system supports PnP/PCI.

### **PC Health Status**

This entry shows your PC health status.

#### **Miscellaneous Control**

Use this menu to specify your settings for Miscellaneous control.

### **Load Optimized Defaults**

Use this menu to load the BIOS default values that are factor performances system operations.

### **Load Standard Defaults**

Use this menu to load the BIOS default values for the minimal/stable performance syste operation.

### **Set Supervisor/User Password**

Use this menu to set User and Supervisor Passwords.

### **Save & Exit Setup**

Save CMOS value changes to CMOS and exit setup.

### **Exit Without Saving**

Abandon all CMOS value changes and exit setup.

### **3-4 Standard CMOS Features**

The items in Standard CMOS Setup Menu are divided into several categories. Each category includes no, one or more than one setup items. Use the arrow ke highlight the item and then use the <PgUp> or <PgDn> keys to select the value you want in each item.

#### **CMOS Setup Utility – Copyright(C) 1984-2003 Award Software**

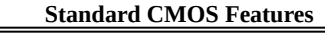

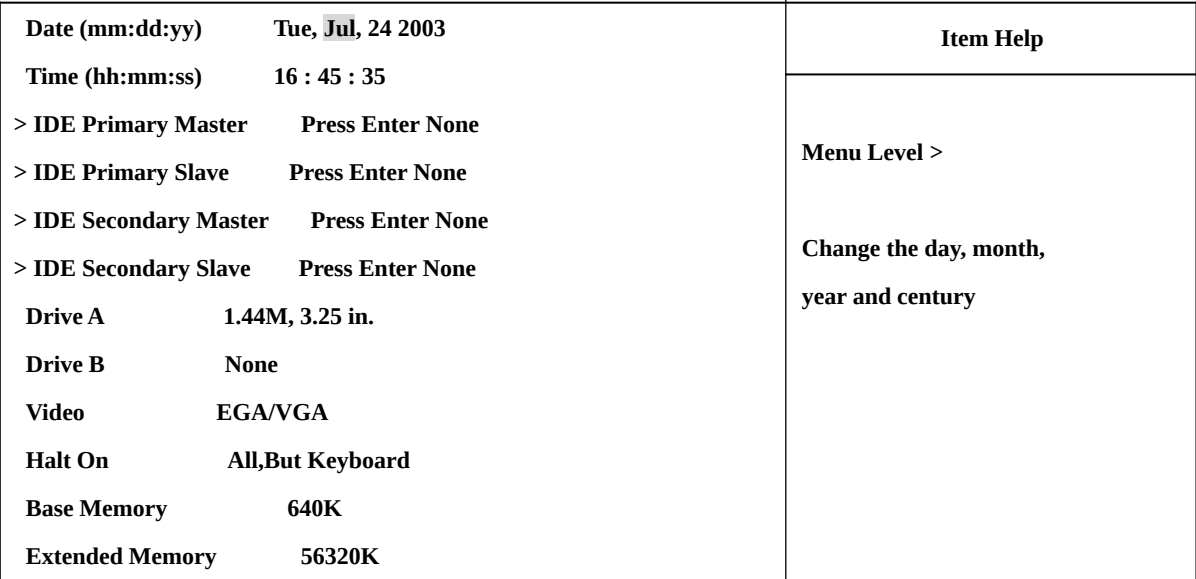

 **Total Memory 57344K**

**Move Enter:Select +/-/PU/PD:Value F10:Save ESC:Exit F1:General Help**

**F5:Previous Values F6:Optimized Defaults F7:Standard Defaults**

#### **Date**

The date format is <day><month><date><year>.

**Day** Day of the week, from Sun to Sat, determined by BIOS. Read-only.

**Month** The month from Jan. through Dec.

**Date** The date from 1 to 31 can be keyed by numeric function keys.

**Year** The year depends on the year of the BIOS.

### **Time**

The time format is <hour>>inute><second>.

### **Primary Master/Primary Slave**

### **Secondary Master/Secondary Slave**

Press P g U  $p$  / < + > or P g D  $n$  / < - > to select M a n u a 1, N o n e, A specifications of your drive must match with the drive table. The hard disk will not wor properly if you enter improper information for this category. If your hard disk drive type is not matched or listed, you can use Manual to define your own drive type manually.

If you select Manual, related information is asked to be entered to the following items. Enter

the information directly from the keyboard. This information should be prov documentation from your hard disk vendor or the system manufacturer.

If the controller of HDD interface is SCSI, the selection shall be "None".

If the controller of HDD interface is CD-ROM, the selection shall be "None"

**Access Mode** The settings are Auto Normal, Large, and LBA.

- **Cylinder** number of cylinders
- **Head** number of heads
- **Precomp** write precomp
- **Landing Zone** landing zone

**Sector** number of sectors

### **3-5 Advanced BI OS Features**

**CMOS Setup Utility – Copyright(C) 1984-2003 Award Software**

**Advanced BIOS Features**

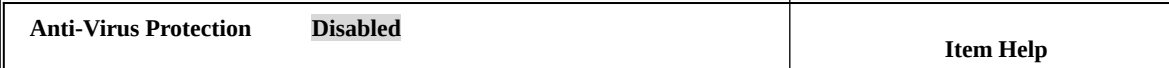

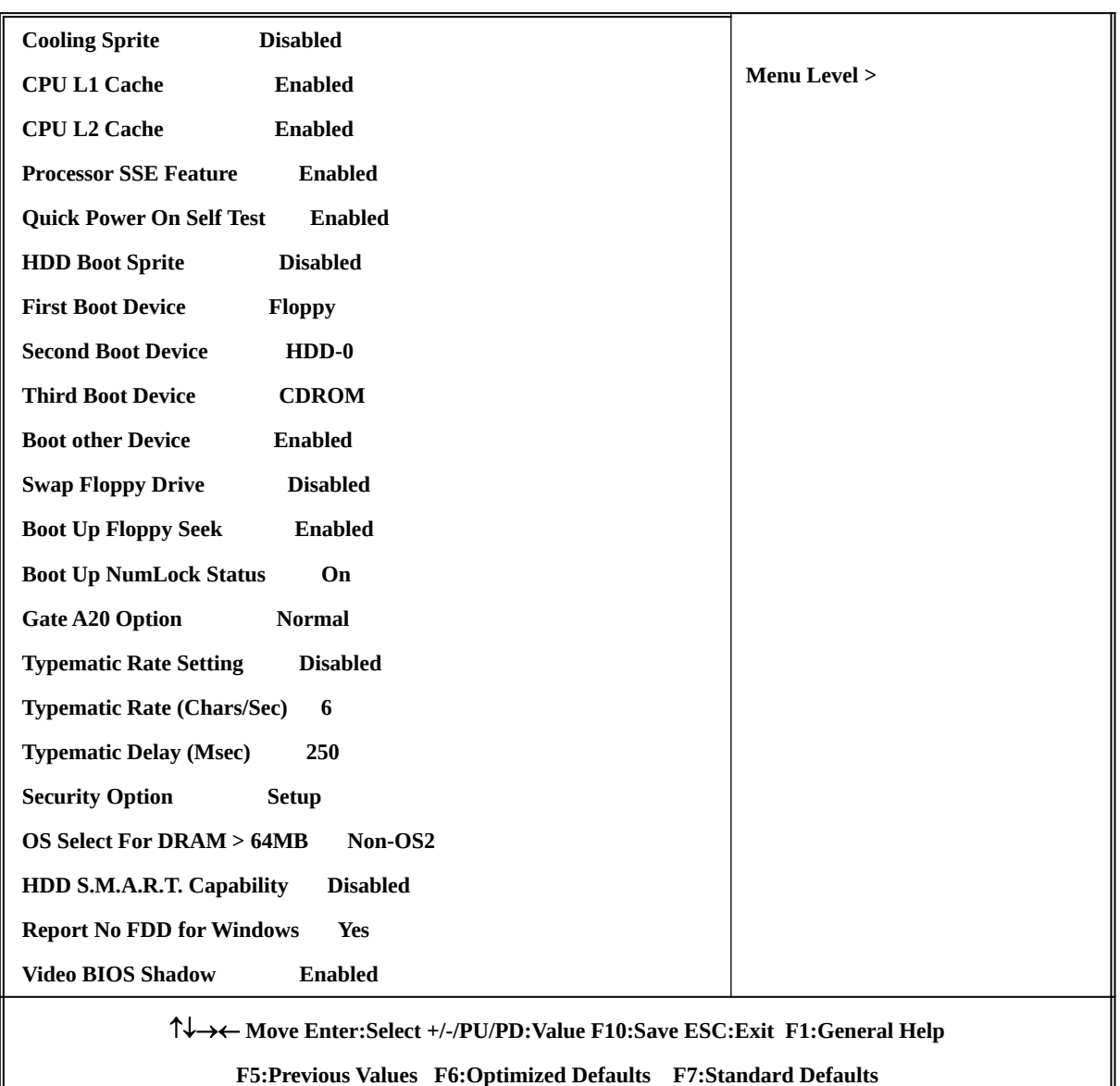

### **Anti-Virus Protection**

Allows you to choose the VIRUS Warning feature for IDE Hard Disk boot sector protection. If this function is enabled and someone attempt to write data into this area, BIOS will show a warning message on screen and alarm beep.

**Disabled** (default) No warning message to appear when anything attempts to access the boot sector or hard disk partition table.

**Enabled** Activates automatically when the system boots up causing a warning message to appear when anything attempts to access the boot sector of hard disk partition table.

### **CPU L1 Cache**

The default value is Enabled.

**Enabled** (default) Enable cache **Disabled** Disable cache *Note: The internal cache is built in the processor.*

### **CPU L2 Cache**

Choose Enabled or Disabled. This option enables the Level 2 cache memory.

### **Processor SSE Feature**

Choose Enabled or Disabled. This option enables the AMD Athlon XP SSE Feature.

### **Quick Power On Self-Test**

This category speeds up Power On Self Test (POST) after you power on the computer. If this is set to Enabled. BIOS will shorten or skip some check items during POST.

**Enabled** (default) Enable quick POST **Disabled** Normal POST

### **First/Second/Third/Fourth Boot Device**

The BIOS attempts to load the operating system from the devices in the sequence selected in these items. The settings are Floppy, LS/ZIP, HDD-0/HDD-1/HDD-3, SCSI, CDROM, LAD and Disabled.

### **Swap Floppy Drive**

Switches the floppy disk drives between being designated as A and B. Default is Disabled.

### **Boot Up Floppy Seek**

During POST, BIOS will determine if the floppy disk drive installed is 40 or 80 tracks. 360K type is 40 tracks while 760K, 1.2M and 1.44M are all 80 tracks.

### **Boot Up NumLock Status**

The default value is On.

**On** (default) Keypad is numeric keys.

**Off Keypad** is arrow keys.

### **Gate A20 Option**

**Normal** The A20 signal is controlled by keyboard controller or chipset hardware. Fast (default) The A20 signal is controlled by port 92 or chipset specific method.

### **Typematic Rate Setting**

K ey strokes repeat at a rate determined by the keyboard controller. typematic rate and typematic delay can be selected. The settings are: Enabled/Disabled.

### **Typematic Rate (Chars/Sec)**

Sets the number of times a second to repeat a keystroke when you hold the key down. The settings are: 6, 8, 10, 12, 15, 20, 24, and 30.

### **Typematic Delay (Msec)**

Sets the delay time after the key is held down before is begins to repeat the keystroke. The settings are 250, 500, 750, and 1000.

### **Security Option**

This category allows you to limit access to the system and Setup, or just to Setup.

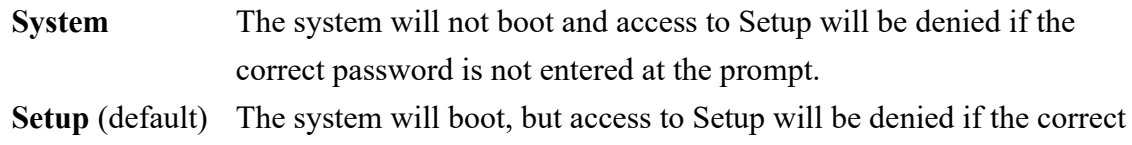

password is not entered prompt.

### **OS Select For DRAM > 64MB**

Allows  $OS2^{\circledR}$  to be used with >64MB or DRAM. Settings are Non-OS/2 (default) and OS2. Set to OS/2 if using more than 64MB and running  $OS/2^{\circledR}$ .

# **3-6 Advanced Chiset Features**

The Advanced Chipset Features Setup option is used to change the values of the registers. These registers control most of the system options in the computer.

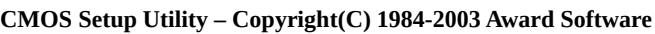

#### **Advanced Chipset Features**

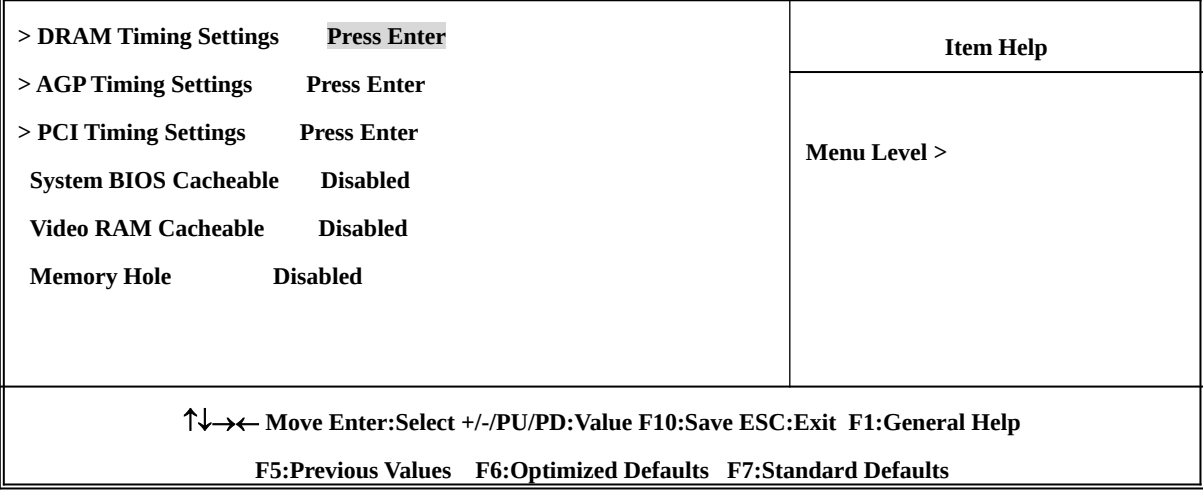

### **DRAM Timing Settings**

Please refer to section 3-6-1

### **AGP Timing Settings**

Please refer to section 3-6-2

### **PCI Timing Settings**

Please refer to section 3-6-3

### **System BIOS Cacheable**

Selecting Enabled allows caching of the system BIOS ROM at F0000h-FFFFFh, resulting in better system performance. However, if any program writes to this memory area, a system error may result. The settings are: Enabled and Disabled.

### **Video RAM Cacheable**

Select Enabled allows caching of the video BIOS, resulting in better system performa However, if any program writes to this memory area, a system error may result. The settings are: Enabled and Disabled.

### **Memory Hole**

You can reserve this area of system memory for ISA adapter ROM. When tl reserved, it cannot be cached. The user information of peripherals that need to use this area of system memory usually discusses their memory requirements. The settings are: Enabled and Disabled.

### **3-6-1 DRAM Timing Settings**

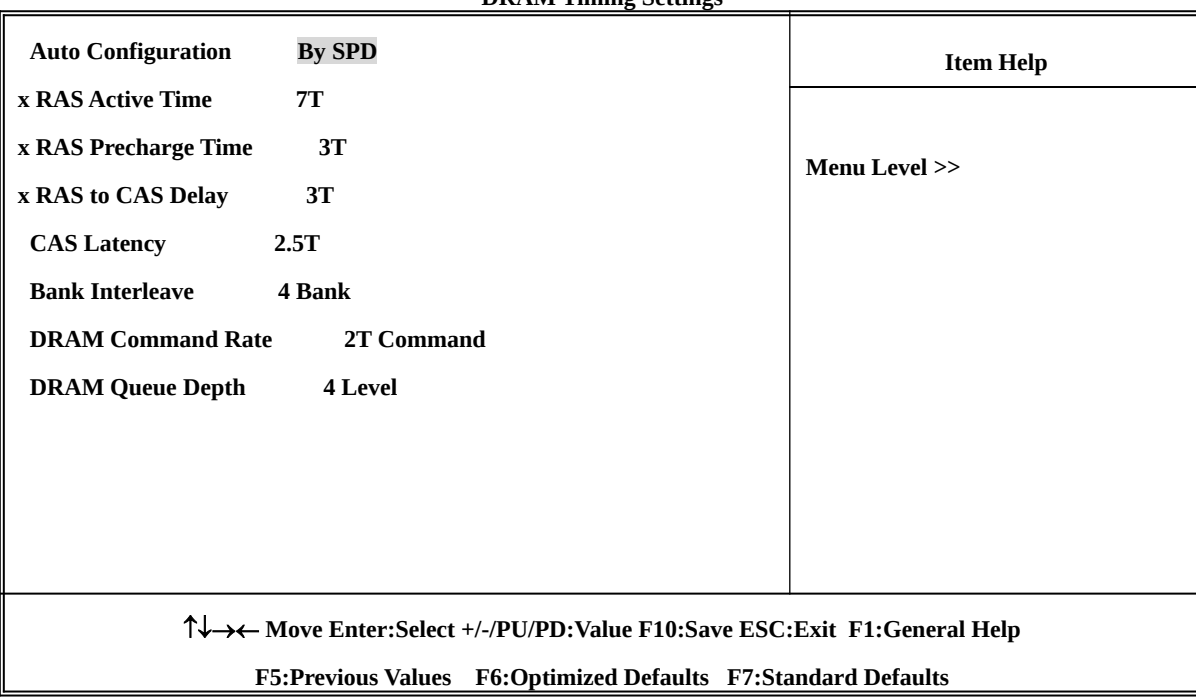

**CMOS Setup Utility – Copyright(C) 1984-2003 Award Software DRAM Timing Settings**

### **RAS Active Time**

This field let's you insert a timing delay between the CAS and RAS strobe signal when DRAM is written to, read from, or *feds tegsived* faster performance; and *Slow* gives more stable performance. This field applies only when synchronous DRAM is installed in the system. The settings are: 2T and 3T.

### **RAS Precharge Time**

If an insufficient number of cycles is allowed for the RAS to accumulate its charge before DRAM refresh, the refresh may be incomplete and the DRAM may fail t *Fast* gives faster performance; and *Sdow* gives more stable performance. This field applies only when synchronous DRAM is installed in the system. The settings are: 2T and 3T.

### **CAS Latency**

When synchronous DRAM is installed, the number of clock cycles of CAS latency depends on the DRAM timing. The settings are: 2T and 2.5T.

### **3-6-2 AGP Timing Settings**

**CMOS Setup Utility – Copyright(C) 1984-2003 Award Software**

**AGP Timing Settings**

| <b>AGP Transfer Aperture Size 64M</b>                                    | <b>Item Help</b> |
|--------------------------------------------------------------------------|------------------|
| <b>AGP</b> Mode<br>Auto                                                  |                  |
| <b>AGP Driving Control</b><br>Auto                                       | Menu Level >>    |
| x AGP Driving Value<br>DA                                                |                  |
| <b>AGP Fast Write</b><br><b>Disabled</b>                                 |                  |
| <b>AGP Master 1 WS Write</b><br><b>Enabled</b>                           |                  |
| <b>AGP Master 1 WS Read</b><br><b>Enabled</b>                            |                  |
| <b>Enabled</b><br><b>CPU to AGP Post Write</b>                           |                  |
| <b>AGP Delay Transaction</b><br><b>Enabled</b>                           |                  |
| ↑↓→← Move Enter:Select +/-/PU/PD:Value F10:Save ESC:Exit F1:General Help |                  |
| F5: Previous Values F6: Optimized Defaults F7: Standard Defaults         |                  |

*Note: Change these settings only if you are familiar with the chipset.*

### **3-6-3 PCI Timing Settings**

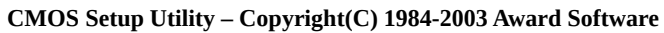

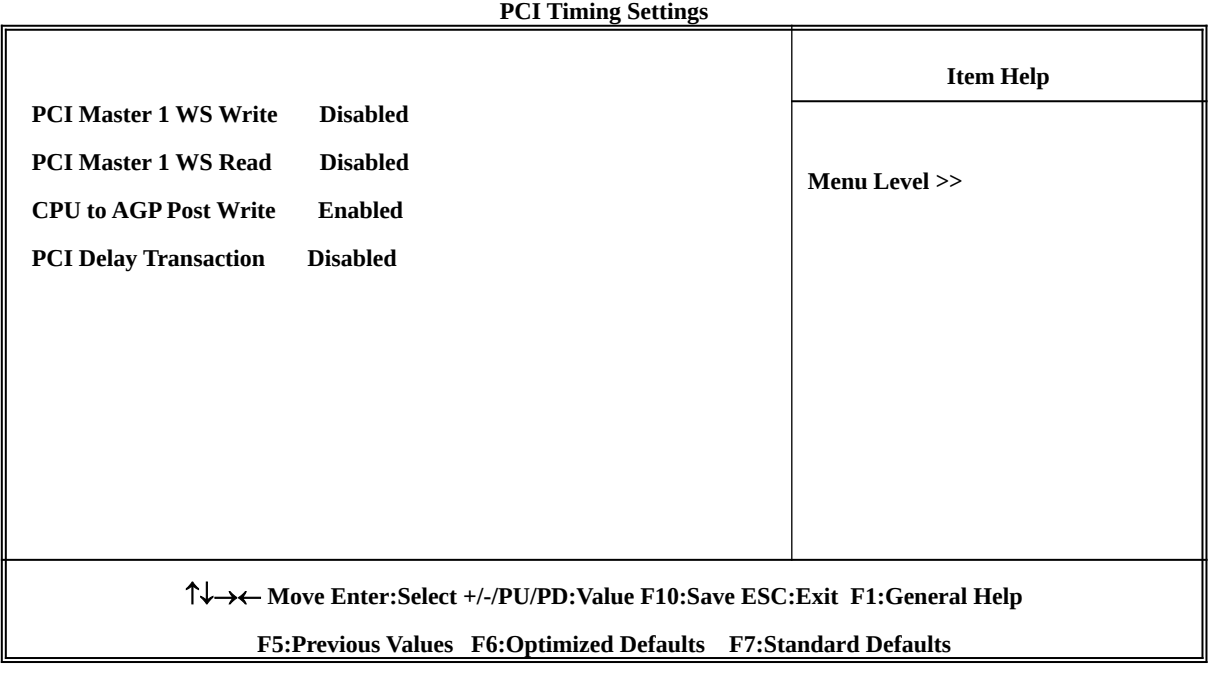

**PCI Delay Transaction**

The chipset has an embedded 32-bit posted write buffer to support delay transactions cycles. Select Enabled to support compliance with PCI specification version 2.1. The settings are: Enabled and Disabled.

# **3-7 Integrated Peripherals**

**CMOS Setup Utility – Copyright(C) 1984-2003 Award Software**

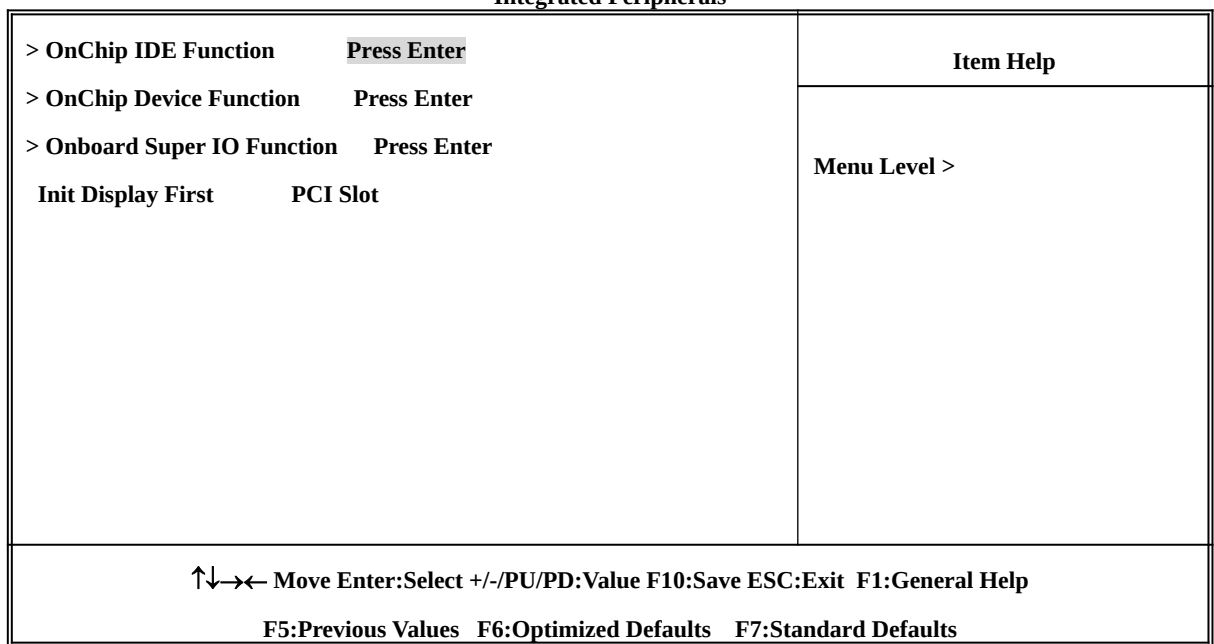

**Integrated Peripherals**

### **OnChip IDE Function**

Please refer to section 3-7-1

### **OnChip Device Function**

Please refer to section 3-7-2

### **Onboard Super IO Function**

Please refer to section 3-7-3

### **Init Display First**

This item allows you to decide to activate whether PCI Slot or AGP VGA first. The settings are: PCI Slot, AGP Slot.

### 3-7-1 OnChip IDE Function

#### **CMOS Setup Utility – Copyright(C) 1984-2003 Award Software**

#### **OnChip IDE Function**

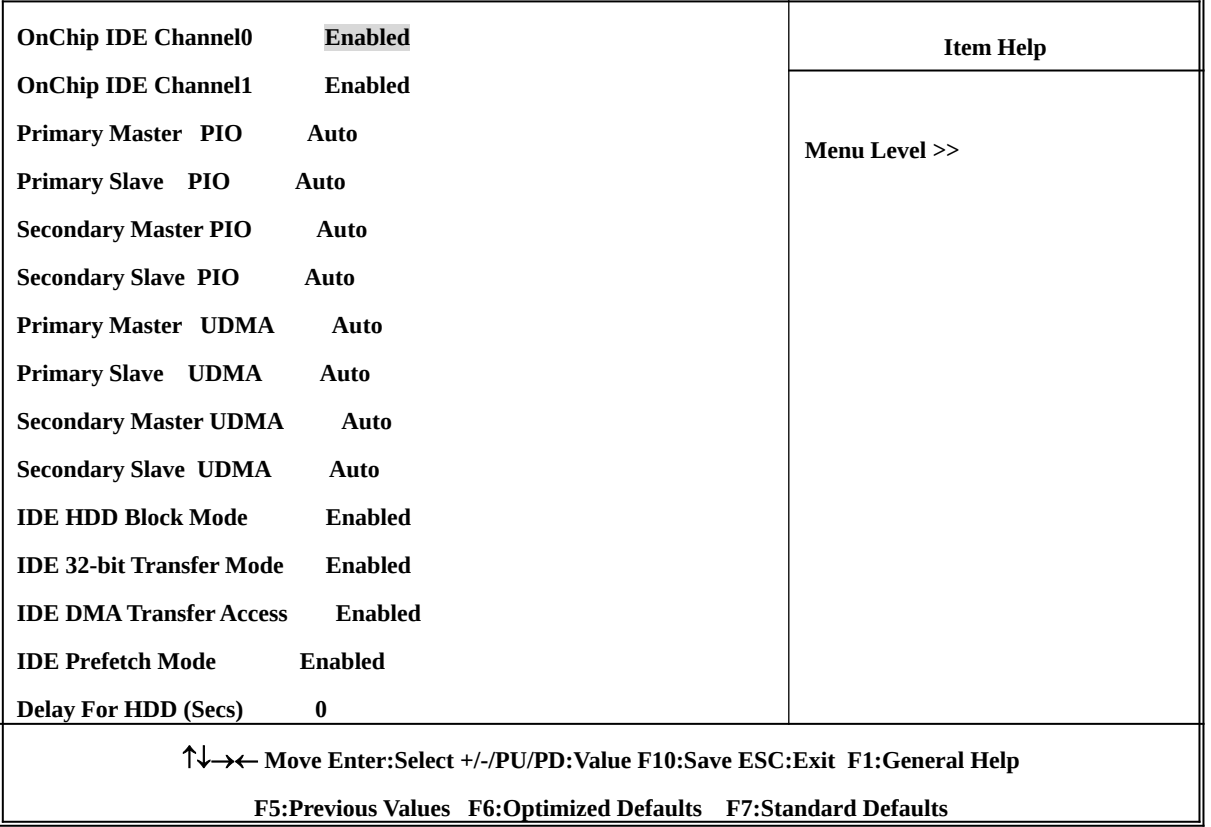

#### **OnChip IDE Channal0/Channel1**

The integrated peripheral controller contains an IDE interface with support channels. Select *Enabled* to activate each channel separately. The settings are: Enabled and Disabled.

#### **Primary/Secondary Master/Slave PIO**

The four IDE PIO (Programmed Input/Output) fields let you set a PIO mode (0-4) for each of the four IDE devices that the onboard IDE interface supports. Modes 0 through 4 provide

successively increased performance. In Auto mode, the system automatically determines the best mode for each device. The settings are: Auto, Mode 0, Mode 1, Mode 2, Mode 3, Mode 4.

### **Primary/Secondary Master/Slave UDMA**

Ultra DMA/33 implementation is possible only if your IDE hard drive supports it and operating environment includes a DMA driver (Windows 95 OSR2 or a third-party IDE bus master driver). If your hard drive and your system software both support Ultra DMA/33 and Ultra DMA/66, select Auto to enable BIOS support. The settings are: Auto, Disabled.

### **IDE HDD Block Mode**

Block mode is also called block transfer, multiple commands, or multiple sector read/write. If your IDE hard drive supports block mode (most new drives do), se automatic detection of the optimal number of block read/writes per sector t support. The settings are: Enabled, Disabled.

### **3-7-2 OnChip Device Function**

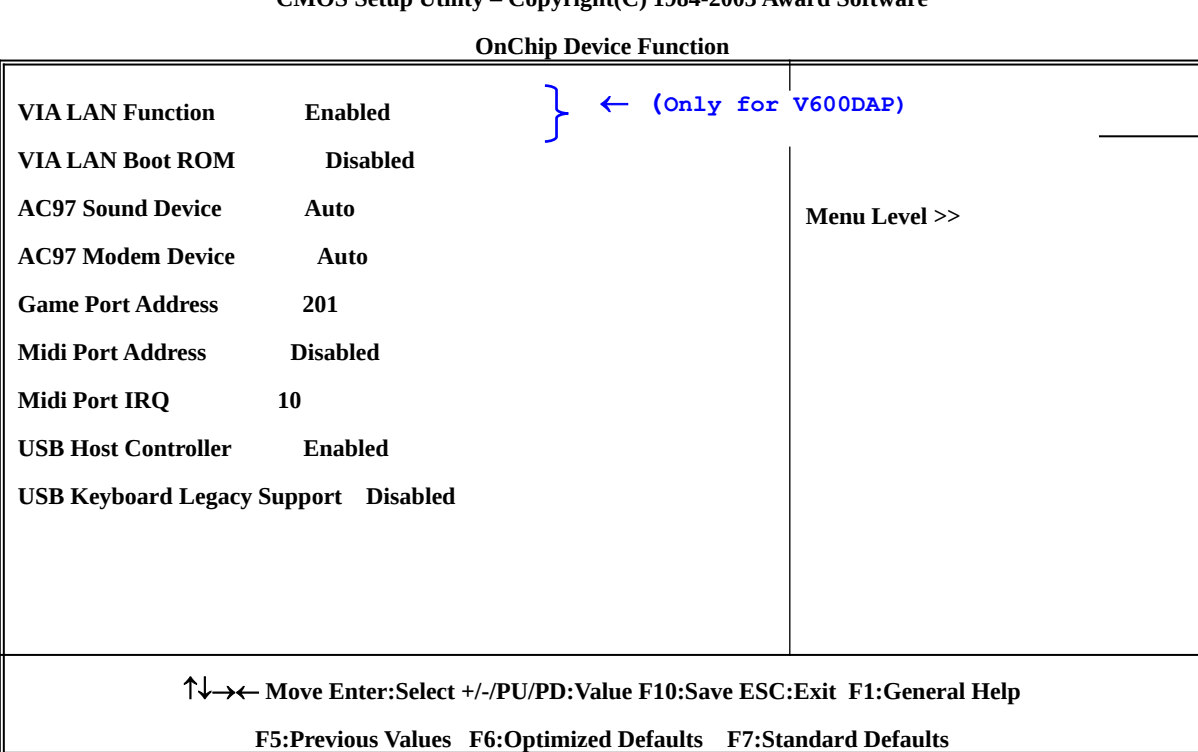

**CMOS Setup Utility – Copyright(C) 1984-2003 Award Software**

### **AC97 Sound Device**

This item allows you to decide to enable/disable the chipset family to support AC97 Audio. The settings are: Enabled, Disabled.

### **Game Port Address/Midi Port Address**

This will determine which Address the Game Port/Midi Port will use.

### **AC97 Modem Device**

This item allows you to decide to enable/disable the chipset family to support AC97 Modem. The settings are: Auto, Disabled.

### **USB Host Controller**

Select *Enabled* if your system contains a Universal Serial Bus (USB) controller and you have a USB peripherals. The settings are: Enabled, Disabled.

### **USB Keyboard Support**

Select *Enabled* if your system contains a Universal Serial Bus (USB) controller and you have a USB keyboard. The settings are: Enabled, Disabled.

### 3-7-3 Onboard Super IO Function

#### **CMOS Setup Utility – Copyright(C) 1984-2003 Award Software**

#### **Onboard Super IO Function**

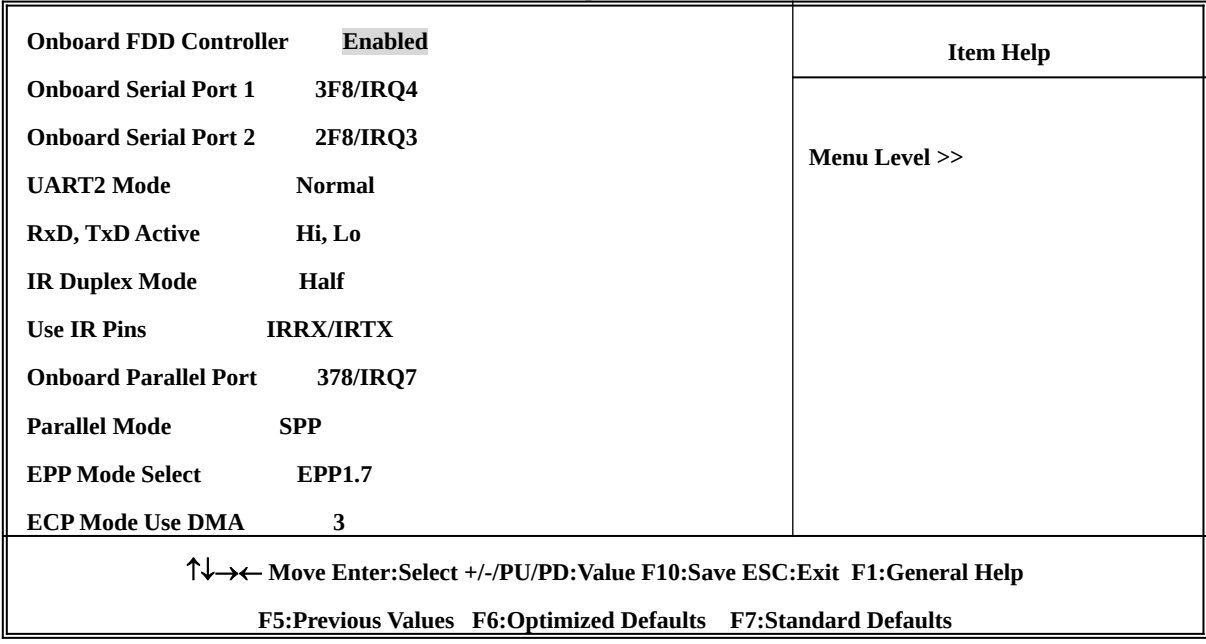

**Onboard FDD Controller**

Select Enabled if your system has a floppy disk controller (FDD) installed on the s board and you wish to use it. If you install add-on FDC or the system has no floppy drive, select Disabled in this field. The settings are: Enabled and Disabled.

### **Onboard Serial Port 1/Port 2**

Select an address and corresponding interrupt for the first and the second serial ports. The settings are: 3F8/IRQ4, 2E8/IRQ3, 3E8/IRQ4, 2F8/IRQ3, Disabled, Auto.

### **UART2 Mode**

This item allows you to determine which InfraRed(IR) function of the onboard I/O chip, this functions uses.

### **Onboard Parallel Port**

There is a built-in parallel port on the on-board Super I/O chipset that Provides Stan ECP, and EPP features. It has the following option:

### **Disabled**

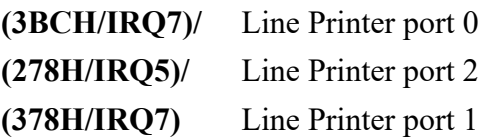

### **Parallel Port Mode**

- SPP : Standard Parallel Port
- EPP : Enhanced Parallel Port
- ECP : Extended Capability Port

### **SPP/EPP/ECP/ECP+EPP**

To operate the onboard parallel port as Standard Parallel Port only, choose "SPP." To operate the onboard parallel port in the EPP modes simultaneously, choose "EPP." By choosing "ECP", the onboard parallel port will operate in ECP mode only. Choos: " $ECP + EPP$ " will allow the onboard parallel port to support both the E modes simultaneously. The ECP mode has to use the DMA channel, so cho onboard parallel port with the ECP feature. After selecting it, the following me will appear: "ECP Mode Use DMA" at this time, the user can choose between Dl channels 3 to 1. The onboard parallel port is EPP Spec. compliant, so after the chooses the onboard parallel port with the EPP function, the following message will be displayed on the screen: "EPP Mode Select." At this time either EPP 1.7 spec. or EPP 1.9 spec. can be chosen.

# **3-8 Power Management Setup**

The Power Management Setup allows you to configure yo effectively save energy saving while operating in a manner consistent with your own style of computer use.

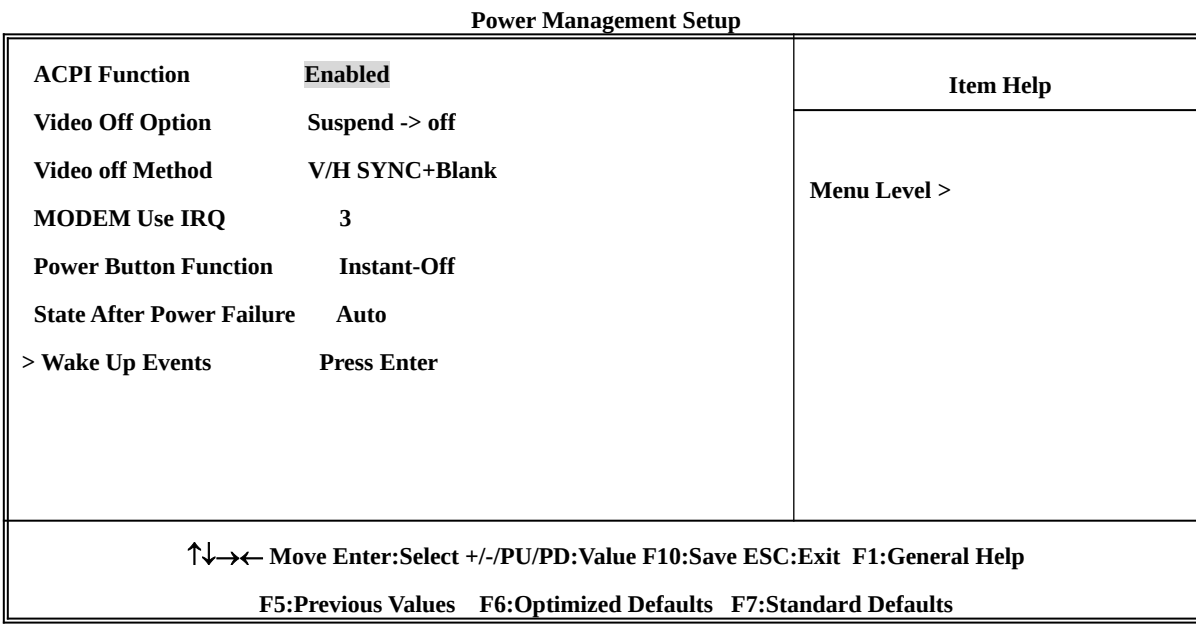

#### **CMOS Setup Utility – Copyright(C) 1984-2003 Award Software**

#### **ACPI Function**

Th i sem a l l ows y ou t o E n a b l e d / D i s a b l e Power Management (ACPI). The settings are Enabled and Disabled.

#### **Video Off Option**

This determines the manner in which the monitor is blanked. The choice are Suspend  $\rightarrow$  off, All Modes  $\rightarrow$  Off, and Always On.

#### **Video Off Method**

This determines the manner in which the monitor is blanked.

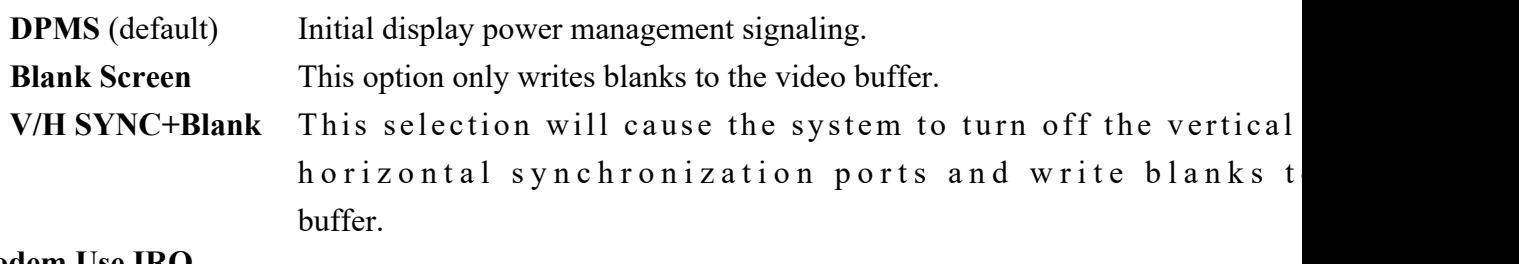

**Modem Use IRQ**

This determines the IRQ in which the MODEM can use. The settings are: 3, 4, 5, 7, 9, 10, 11, NA.

### **Power Button Function**

Pressing the power button for more than 4 seconds forces the system to enter the Soft-Off state. The settings are: Delay 4 Sec, Instant-Off.

### **State After Power Failure**

This item allows the system power ON/OFF automatic when power loss and recovery again, you can choose Auto for recovery pre-state, or always ON/OFF after power recovery.

### **Wake Up Events**

Please refer to section 3-8-1

#### 3-8-1 Wake up Events

**CMOS Setup Utility – Copyright(C) 1984-2003 Award Software**

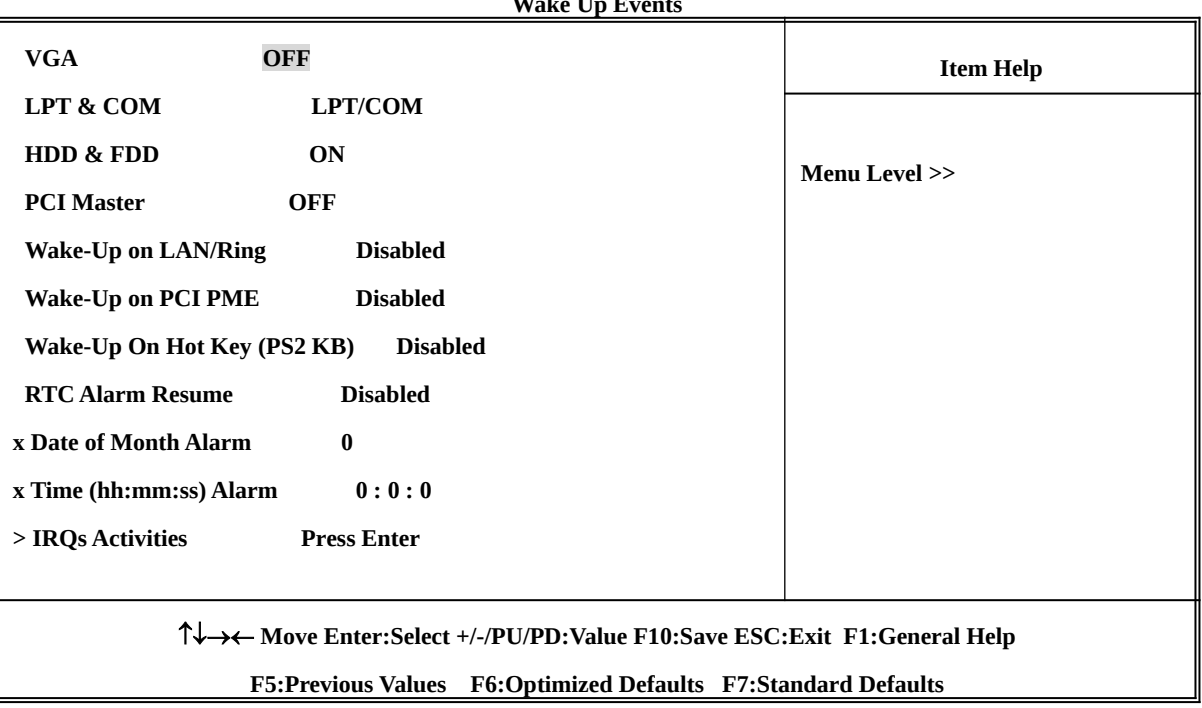

### **Wake Up Events**

### **Wake Up On Ring/PME**

During Disabled, the system will ignore any incoming call from the modem. During Enabled, the system will boot up if there's an incoming call from the modem.

#### **Wake-Up on RTC Alarm**

This function is for setting date and time for your computer to boot up. During Disabled, you cannot use this function. During Enabled, choose the Date and Time Alarm:

### **Date(of month) Alarm**

You can choose which month the system will boot up. Set to 0, to boot every day.

### **Time(hh:mm:ss) Alarm**

You can choose what hour, minute and second the system will boot up.

**Note:** If you have change the setting, you must let the system boot up until it goes to the operating system, before this function will work.

### **IRQs Activities**

Please refer to section 3-8-1.1

### **3-8-1.1 IRQs Activities**

**CMOS Setup Utility – Copyright(C) 1984-2003 Award Software**

#### **IRQs Activities**

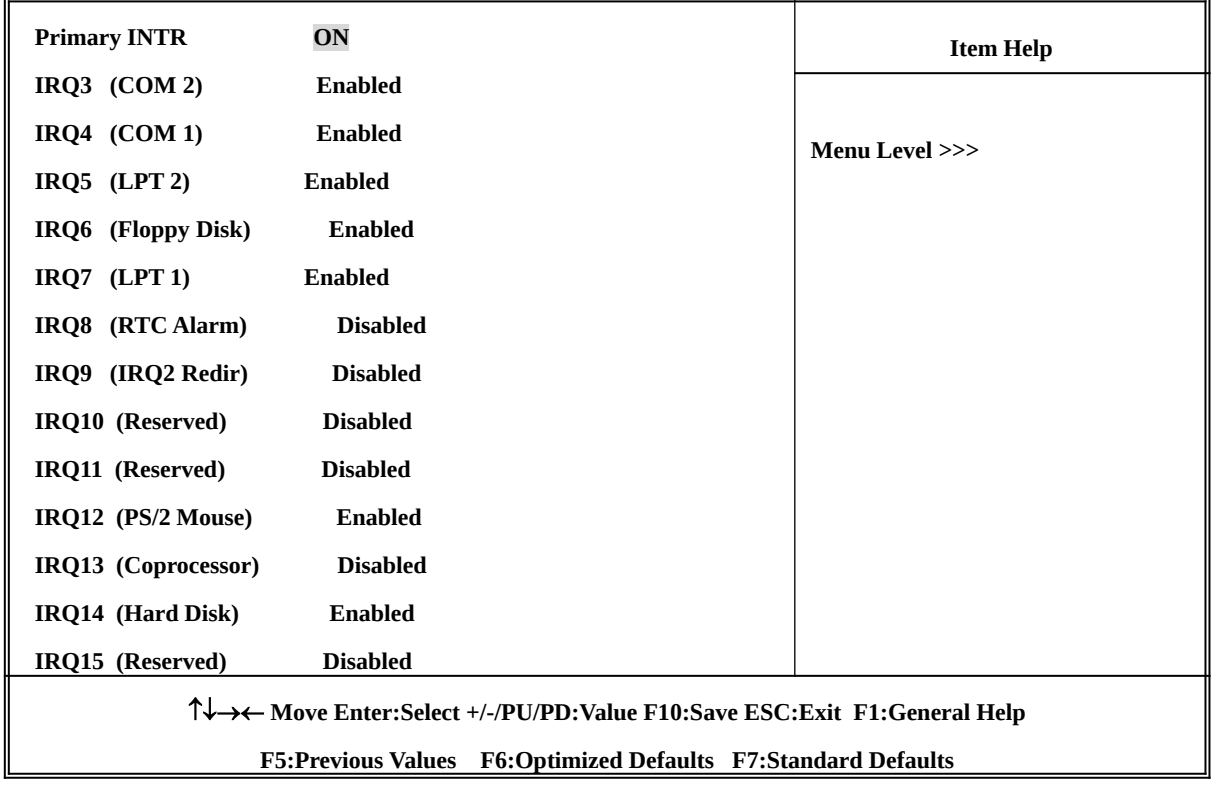

# **3-9 PnP/ PCI Configuration Setup**

This section describes configuring the PCI bus system. PCI, or **P**ersonal **C**omputer **I**nterconnect, is a system which allows I/O devices to operate at speeds nearing the speed the CPU itself uses when communicating with its own special components. This section covers some very technical items and it is strongly recommended that only experienced users should make any changes to the default settings.

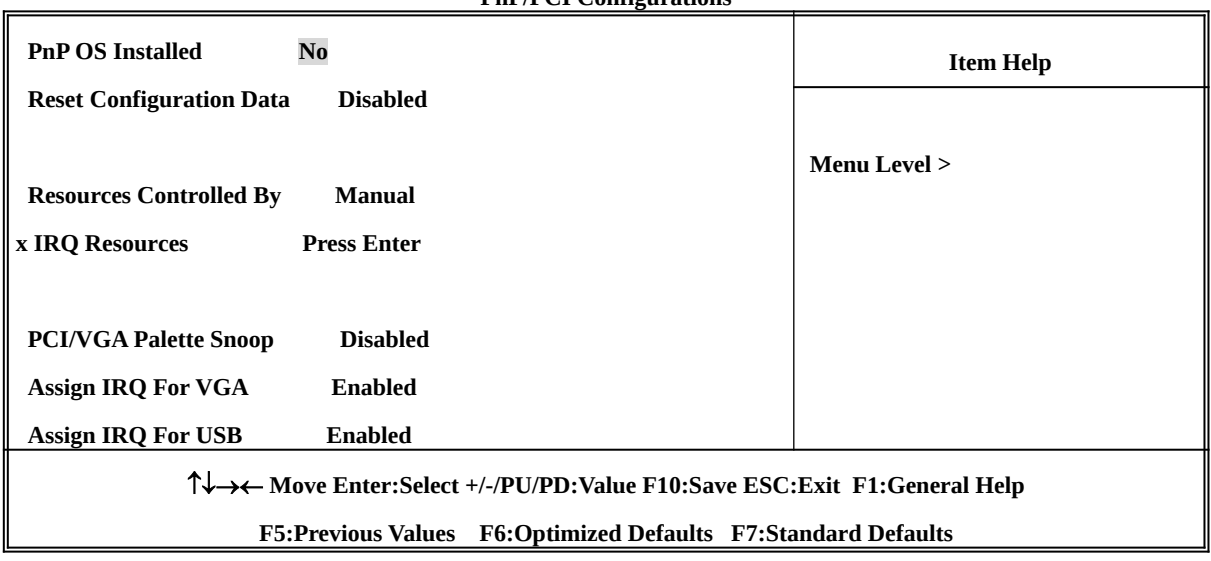

#### **CMOS Setup Utility – Copyright(C) 1984-2003 Award Software PnP/PCI Configurations**

### **Reset Configuration Data**

Normally, you leave this field Disabled. Select Enabled to reset Extended System Configuration Data (ESCD) when you exit Setup if you have installed a new add-on and the system reconfiguration has caused such a serious conflict that the operating system can not boot. The settings are: Enabled and Disabled.

#### **Resource Controlled By**

The Award Plug and Play BIOS has the capacity to automatically configure all of the boot and Plug and Play compatible devices. However, this capability means absolutely nothing unless you are using

a Plug and Play operating system such as Windows $\mathcal{O}_95/98$ . If you set this field to "manual" choose specific resources by going into each of the sub menu that follows this field (a sub menu is preceded by a " $>$ ").

The settings are: Auto(ESCD), Manual.

### **IRQ Resources**

When resources are controlled manually, assign each system interrupt a type, depending on the type

of device using the interrupt.

Please refer to section 3-9-1

#### **PCI/VGA Palette Snoop**

Leave this field at *Disabled.* The settings are Enabled, Disabled.

3-9-1 IRQ Resources

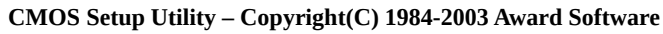

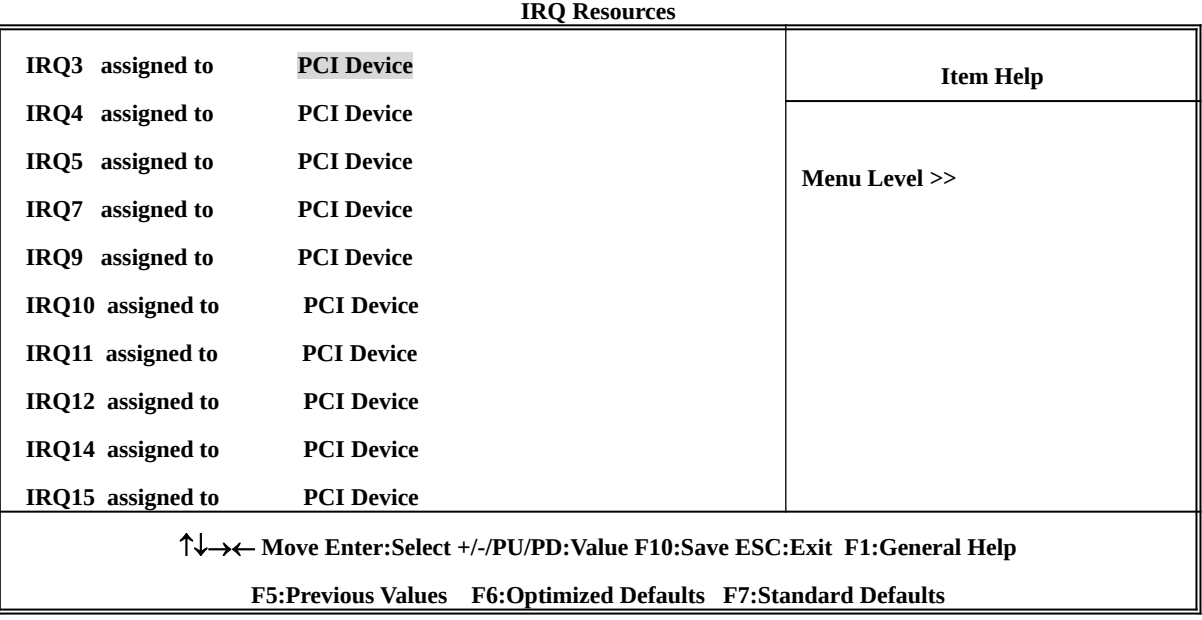

### **3-10 PC Health Status**

This section shows the Status of you CPU, Fan, Warning for overall system status. This is only available if there is Hardware Monitor onboard.

**CMOS Setup Utility – Copyright(C) 1984-2003 Award Software**

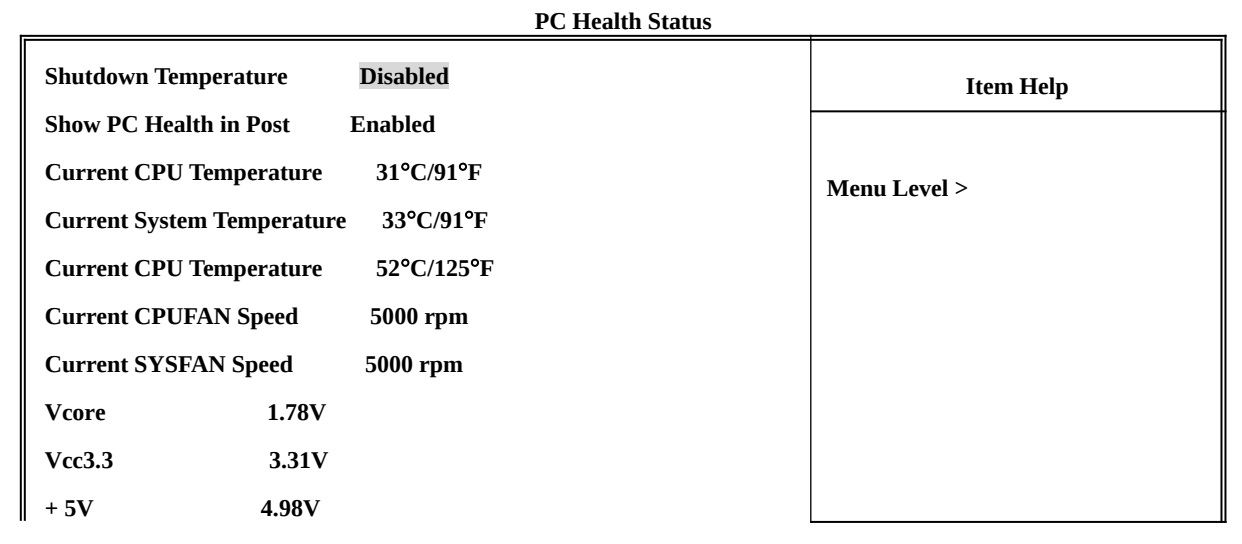

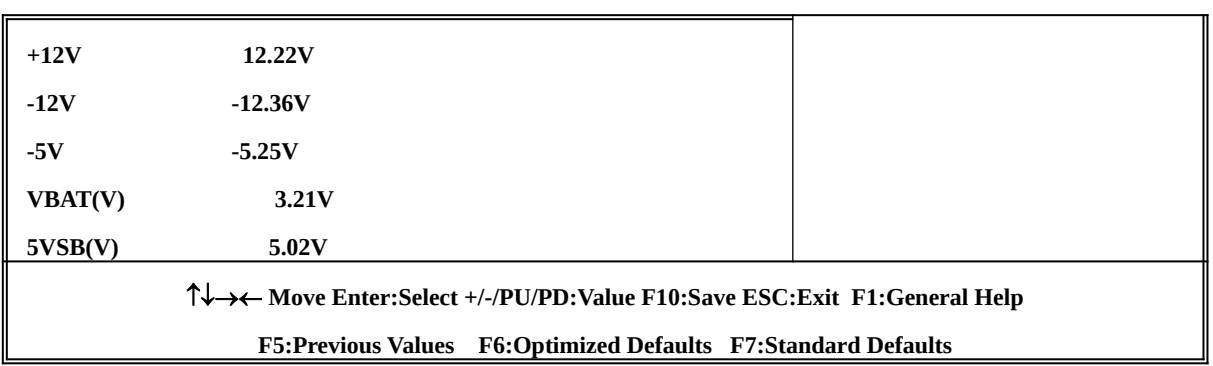

#### **Shutdown Temperature**

This item can let users setting the Shutdown temperature, when CPU temperature over this setting the system will auto shutdown to protect CPU.

### **Show PC Health in Post**

During Enabled, it displays information list below. The choice is either Enabled or Disabled.

### **Current CPU Temperature/Current System Temp/Current FAN1, FAN2 Speed/Vcore/ Vdd/ 3.3V/+5V/+12V/-12V/VBAT(V)/5VSB(V)**

This will show the CPU/FAN/System voltage chart and FAN Speed.

### **Detect CPUFAN in Post**

During Enabled, system will warn the user if CPU Fan is not functioning.

### **3-1 1 Miscellaneous Control**

### This section is for setting CPU Frequency/Voltage Control.

**Miscellaneous Control Auto Detect DIMM/PCI Clk Enabled Spread Spectrum Disabled \*\* Current Host Clock is 133/33MHz \*\* Host/PCI Clock at Next Boot is 133MHz/33MHz \*\* Current DRAM Clock is 166MHz \*\* DRAM Clock at next Boot is By SPD CPU Vcore Select Default VDIMM Select** 2.5V (Default)  **AGP VddQ Select 1.5V (Default) VCC2.5 Select 2.5V (Default) Item Help Menu Level >**

**CMOS Setup Utility – Copyright(C) 1984-2003 Award Software**

 **Move Enter:Select +/-/PU/PD:Value F10:Save ESC:Exit F1:General Help F5:Previous Values F6:Optimized Defaults F7:Standard Defaults**

### **Auto Detect DIMM/PCI Clk**

This item allows you to enable/disable auto detect DIMM/PCI Clock.

### **Spread Spectrum**

This item allows you to set the CPU Host/PCI clock and Spread Spectrum. The settings are: Enabled, Disabled.

### **Host Clock at next Boot is**

This item allows you to select CPU frequency step by step increasing The choice are:  $100MHz\sim132MHz$ ,  $133MHz\sim165MHz$ ,  $166MHz\sim255MHz$ .

### **DRAM Clock at next Boot is**

This field displays the capability of the memory modules that you can use The choice is either 100MHz or 133MHz or 166MHz or 200MHz.

### **AGP VddQ Select**

This item allows you to select 1.5V of the AGP 4X/8X VGA card. The choice are: 1.5 1.6V.

### **VDIMM Select**

This item allows you to select 2.5V of the DDR Module. The choice are: 2.5V, 2.6V, 2.7V, 2.8V.

# **3-1 2 Load Standard/Optimized Defaults**

### **Load Standard Defaults**

When you press <Enter> on this item, you get confirmation dialog box with a message similar to:

Load Standard Defaults (Y/N)? N

Pressing <Y> loads the BIOS default values for the most stable, minimal-performance system operations.

### **Load Optimized Defaults**

When you press <Enter> on this item, you get a confirmation dialog box with a message similar to:

Load Optimized Defaults (Y/N)? N

Pressing <Y> loads the default values that are factory settings for optimal performance system operations.

# **3-1 3 Set Supervisor/User Password**

You can set either supervisor or user password, or both of them. The differences are:

**Supervisor password:** Can enter and change the options of the setup menus. **User password:** Can only enter but do not have the right to change the options of the setup menus. When you select this function, the following message will appear at the center of the screen to assist you in creating a password.

### **ENTER PASSWORD:**

Type the password, up to eight characters in length, and press <Enter>. The password typed now will clear any previously entered password from CMOS memory. You will be asked to confirm the password. Type the password again and press <Enter>. You may also pi <Esc> to abort the selection and not enter a password.

To disable a password, just press <Enter> when you are prompted to enter the password. A message will confirm that the password will be disabled. Once the password is disabled, the system will boot and you can enter Setup freely.

### **PASSWORD DISABLED.**

When a password has been enabled, you will be prompted to enter it every time you try to enter Setup. This prevents an unauthorized person from changing any part of your system configuration.

Additionally, when a password is enabled, you can also require the BIOS to request a password every time your system is rebooted. This would prevent unauthorized use of your computer.

You determine when the password is required within the BIOS Features Setup Menu and its Security option. If the Security option is set to "System", the password will be required both at boot and at entry to Setup. If set to "Setup", prompting only occurs when trying to enter Setup.

# **Chapter 4**

### **DRIVER & FREE PROGRAM INSTALLATION**

Check your package and there is A MAGIC INSTALL CD included. This CD consists of all DRIVERS you need and some free application programs and utility programs. In addition, this CD also include an auto detect software which can tell you which hardware is installed, and which DRIVERS needed so that your system can function properly. We call this auto detect software MAGIC INSTALL.

# **MAGIC INSTALL supports WINDOWS 9X/NT/2K/XP**

Insert CD into your CD-ROM drive and the MAGIC INSTALL Menu should appear as below. If the menu does not appear, double-click MY COMPUTER / double-click CD-ROM drive or click START / click RUN / type X:\SETUP.EXE (assuming X is your CD-ROM drive).

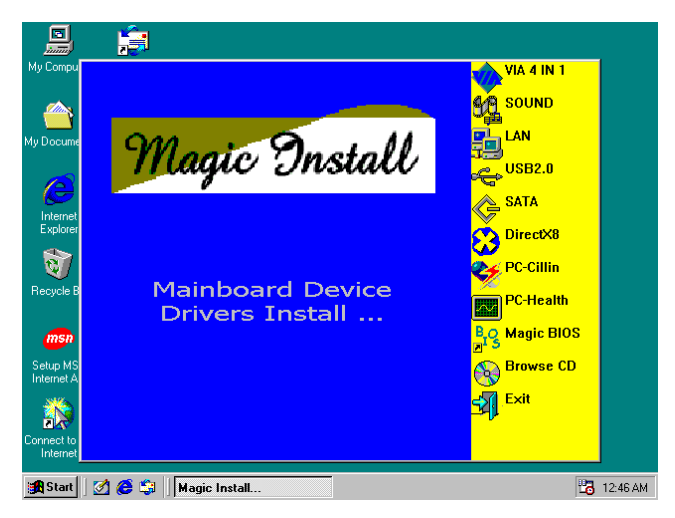

### **From MAGIC INSTALL MENU you may make 11 selections:**

- 1. VIA 4 IN 1 install VIA Service Pack 4 IN 1 driver
- 2. SOUND install AC97 Audio Codec Installing driver
- 3. LAN install VIA LAN Controller driver (**for V600DAP**)
- 4. USB2.0 install USB 2.0 driver
- 5. SATA install VIA Serial ATA driver
- 6. DIRECTX8 install Microsoft DirectX 8.1 driver
- 7. PC-CILLIN install PC-CILLIN2002 anti-virus program
- 8. PC-HEALTH install Winbond PC-HEALTH hardware monitor Software
- 9. MAGIC BIOS install BIOS Live Update Utility
- 10. BROWSE CD to browse the contents of the CD
- 11. EXIT to exit from MAGIC INSTALL menu

### **4-1 VIA 4IN1 Install VIA Service Pack 4 IN 1 Driver**

### **\* The path of the file is X:\VIA\DRIVER\SETUP.EXE**

- **IDE :** VIA ATAPI VENDOR SUPPORT DRIVER IS USED TO FIXED COMPATIBILITY ISSUE FOR IDE DEVICES
- **AGPVXD :** VIA AGPVXD DRIVER IS TO BE INSTALLED, IF YOU ARE USING AN AGP VGA CARD, VIAGART.VXD WILL PROVIDE SERVICE ROUTINES

### TO YOUR VGA DRIVER AND INTERFACE DIRECTLY TO HARDWARE, PROVIDING FAST GRAPHIC ACCESS

**IRQ ROUTING :** VIA PCI IRQ MINIPORT DRIVER IS TO BE INSTALLED UNDER WIN98 ONLY, IT WILL FIX PCI IRQ ROUTING SEQUENCE

**INF :** VIA REGISTRY DRIVER IS TO BE INSTALLED UNDER WINDOWS T H **E** R I V E R W I L L E N A **M** LA EN AVGIAR MOE **CONTROLLER** 

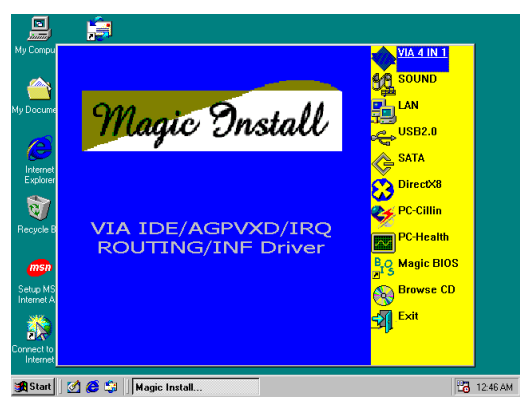

1. Click IDE when MAGIC INSTALL MENU appears

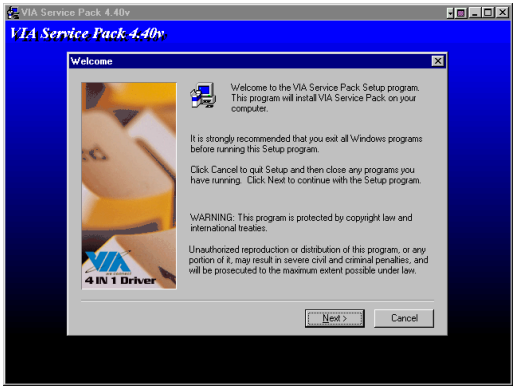

2. Click NEXT when VIA Service Pack Wizard appears

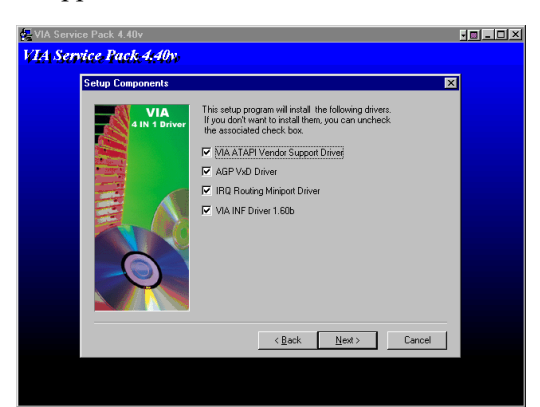

3. This is to announce the Copy Write, click Yes 4. Click NEXT to choose all driver

<u>e de la R</u>

 $\overline{\mathbf{z}}$ 

 $\hat{\mathbb{L}}$ 

 $\overline{\phantom{a}}$ 

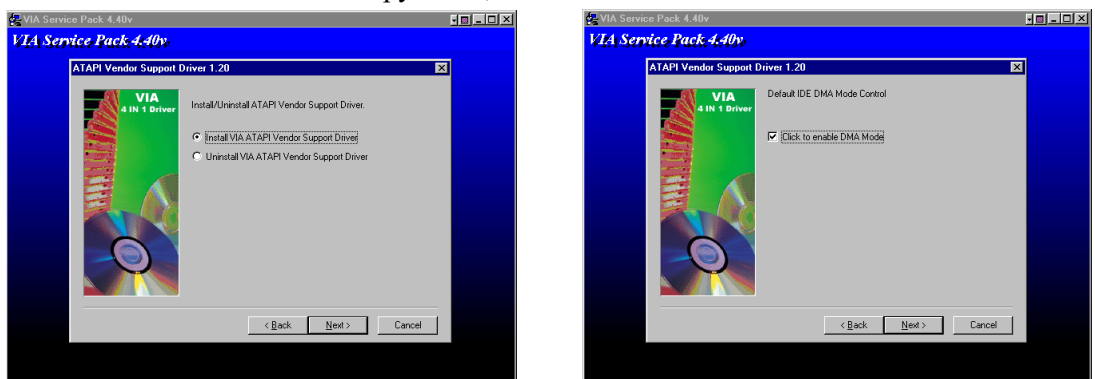

5. Click NEXT to Install ATAPI Vender Support 6. Click NEXT to choose enabled DMA Mode

iate<br>:hnical Support<br>:cial Note (WinFast AGP VGA users only)

VIA Service Pack<br>[VIA 4 In 1]<br>README.TXT

And Service Pack 1 README. Press PAGE DOWN key to see the rest of

।<br>Clicking Yes means you have read and agreed with the license agreement and README<br>Click No to decline and Exit

 $\leq \underline{\texttt{Back}}$   $\qquad \underline{\texttt{Yes}}$ 

ervice Pack 4.

VIA Service Pack 4.40v

VIA Service Pack 1 README

able of Contents:<br>About VIA 4 In 1<br>Setting Up<br>Update<br>Technical Suppo<br>Special Note (Wi

#### Driver

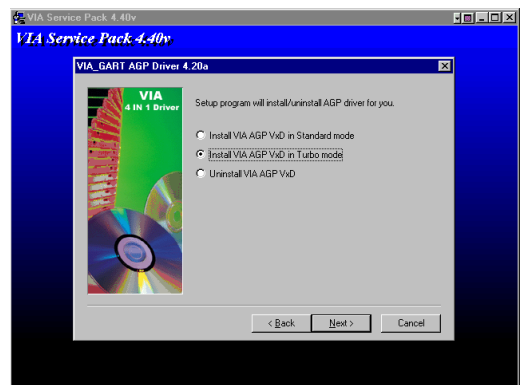

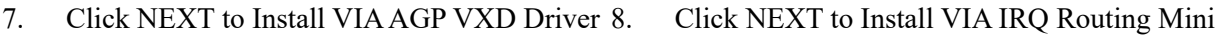

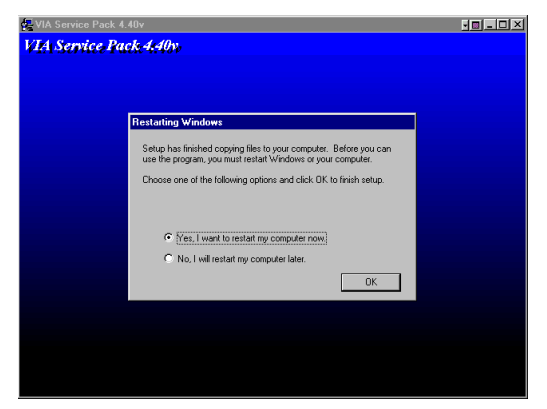

9. Click Finish to restart computer

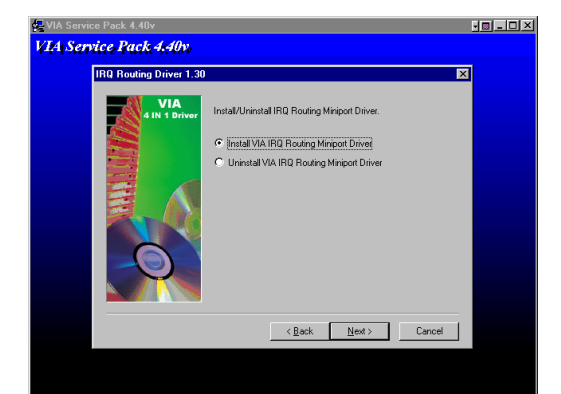

port Driver

### **4-2 SOUND install ALC AC97' Codec Audio Driver**

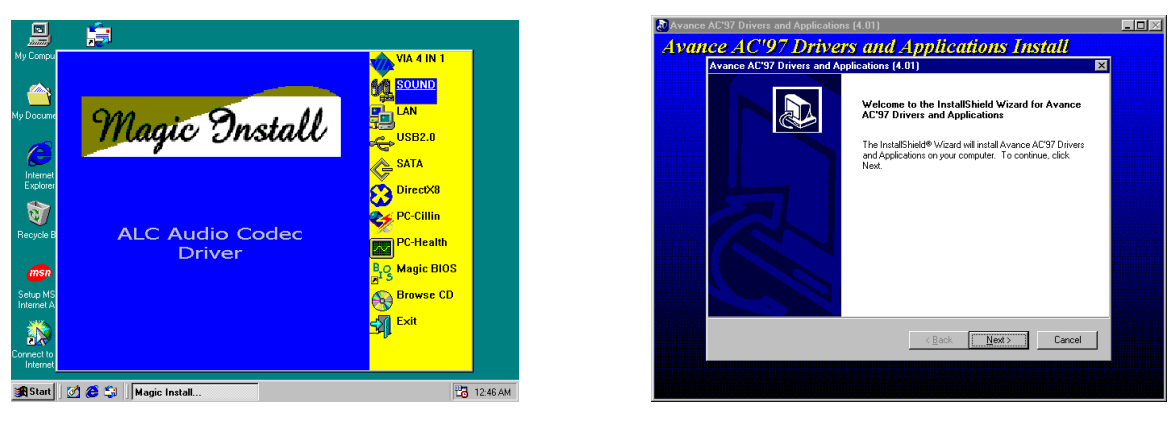

1. Click SOUND when MAGIC INSTALL MENU appears

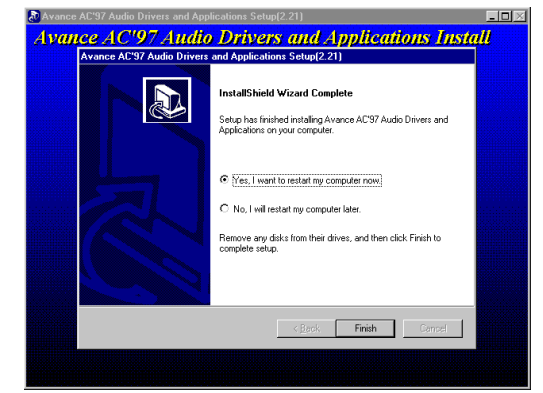

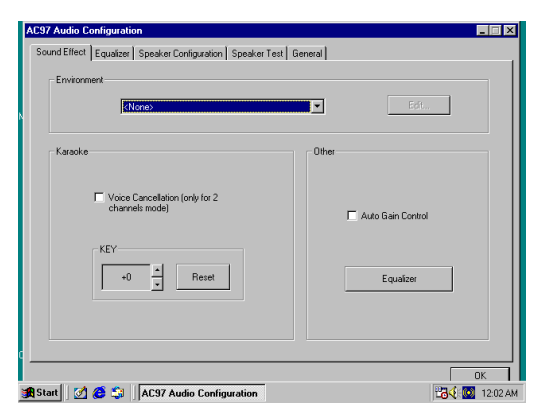

5. Sound Effect select and KaraOK Mode Function

2. Then auto detect operation system language edition, click OK, start to install DRIVER

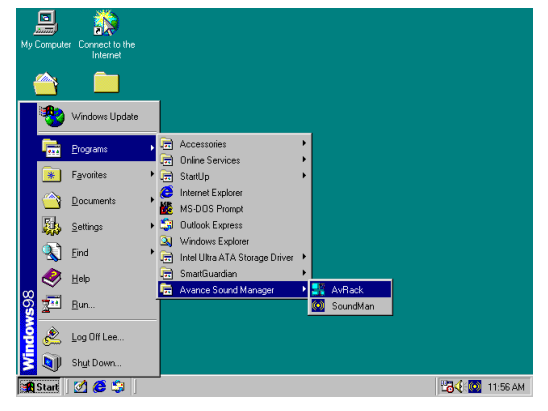

3. Click Finish and Restart Windows 4. Click Start->Program->Avance Sound Manager->AvRack. Then AVRACK Windows appears

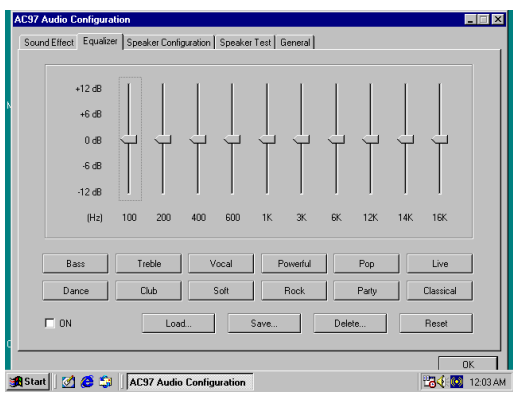

6. Manual Sound Effect Setting

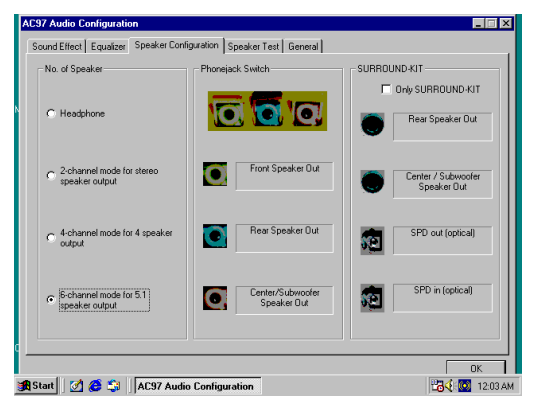

7. 2/4/6 channel speaker configuration setting 8. 6 channel speaker place test

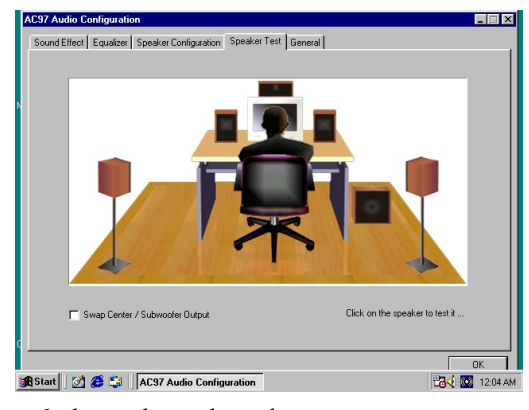

### **Note: The path of the file**

**For WIN98/NT4.0/WIN2K/XP is X:\CODEC\ALC\SETUP.EXE**

**Note: In Win2K/WinME users have to click Control Panel\System\Device Manager\ DVD\CD-ROM drives to Enabled digital CD Audio for the CD-ROM Device when use the SPDIF-Out digital signal.** 

# **4-3 LAN Install VIA LAN Controller Driver (V600DAP)**

**The VIA 10/100Mb PCI Ethernet Adapter Driver path is X:\VIA\LANDRV**

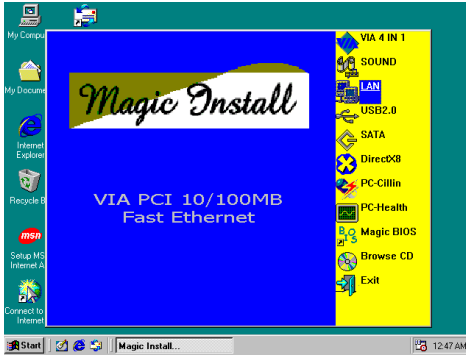

1. Click LAN when Magic Install Menu appear 2. Setup VIA 10/100Mb PCI Ethernet Driver

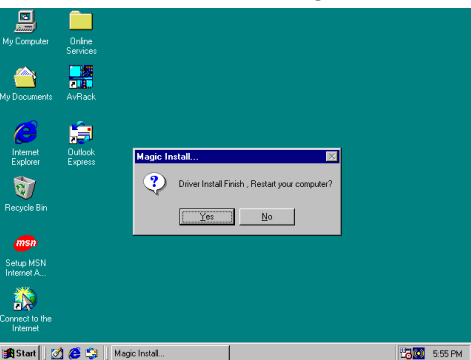

3. Driver install Finish, Click Yes and Restart Computer

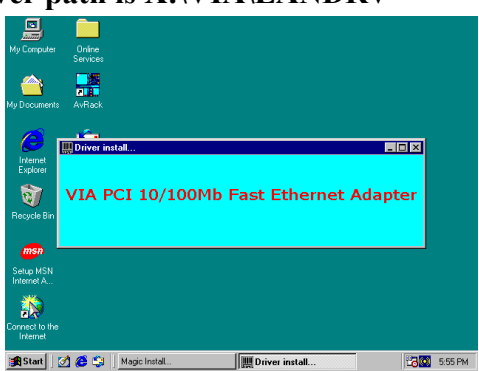

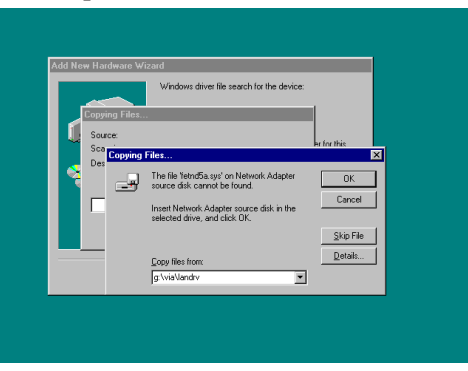

4. When windows ask VIA 10/100Mb PCI Ethernet Adapter driver path, Change directory to X:\VIA\LANDRV and click OK, then finish installation

# **4-4 PC-HEALTH Winbond Hardware Doctor Monitoring Software**

### **The path of the file is X:\VIA\HEALTH-W\SETUP.EXE (Only support WINDOWS 95/98/98SE/ME)**

In Windows 95/98 Winbond Hardware Doctor Monitoring Software needs some system files to copy in Utility that's why it needs install PC-HEALTH twice to complete setup.

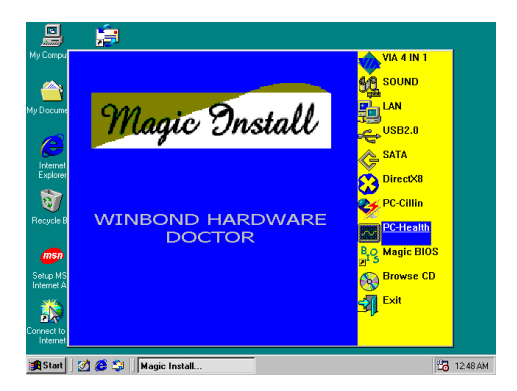

1. Click PC-Health when Magic Install Menu

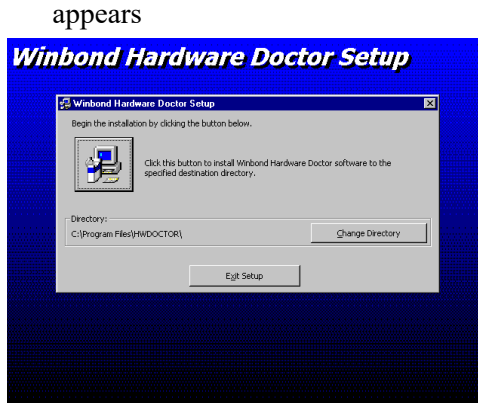

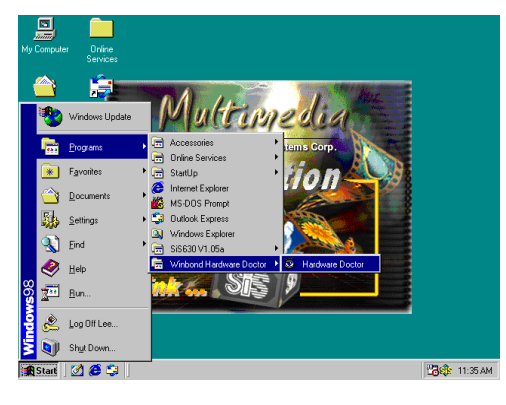

5. Click Program  $\rightarrow$  Winbond Hardware Doctor 6. After executing Winbond Hardware Doctor it  $\rightarrow$  Hardware Doctor the Winbond Hardware Doctor will appears

You can remove the Utility in Control Panel

 $\rightarrow$  Add/Remove Program icon

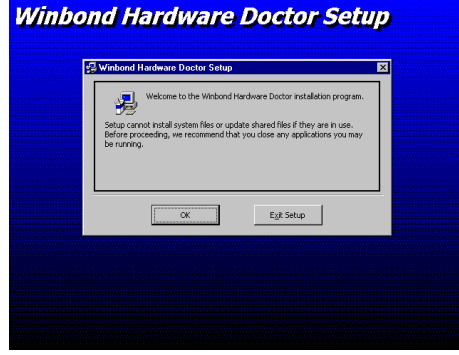

2. Click OK when Winbond Hardware Doctor Setup Window appears

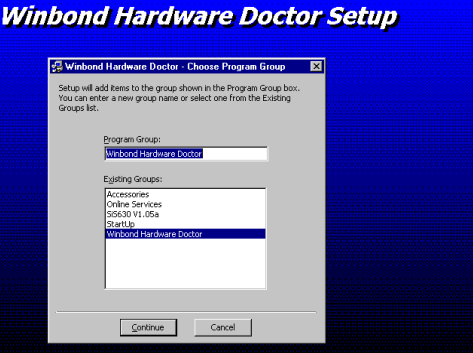

3. Click the Button to start installation 4. Select Program Group name or enter a new group name, click continue to setup and click OK after setup complete

 $\overline{a}$ 

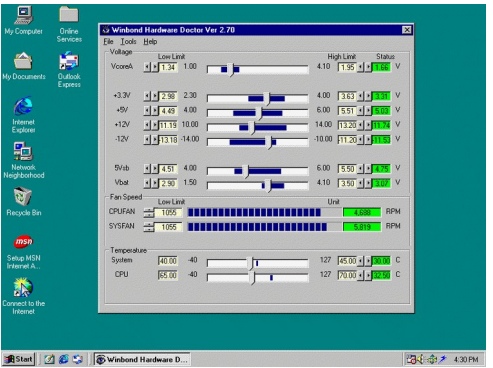

supports system voltage, Fan speed and CPU/ SYSTEM Temperature. Because this is a Ontime Monitoring program therefore the value will change after it detected, if the value is over default setting the system will have warning picture and beeps

# **4-5 MAGIC BIOS Install BIOS Live Update Utility**

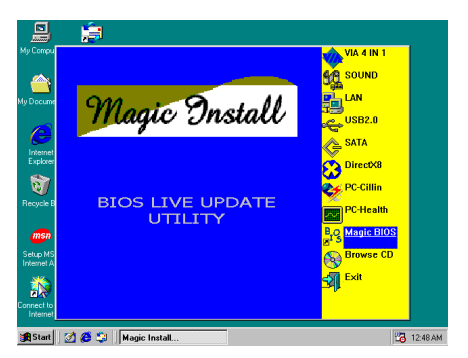

1. Click Magic BIOS when Magic Install MENU

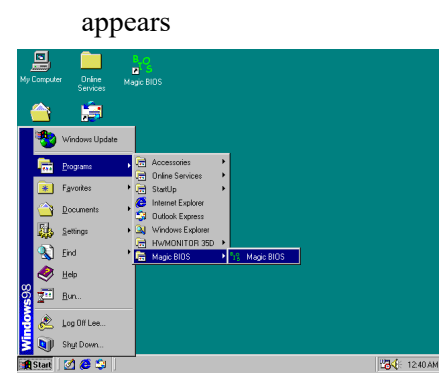

3. After finish Setup you will have a Magic BIOS icon in your screen

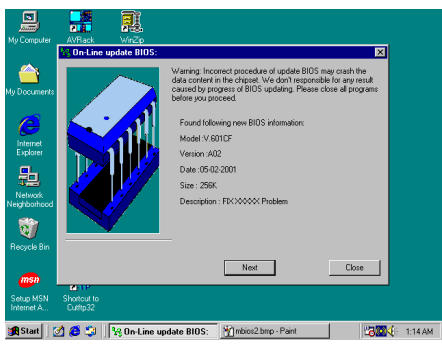

5. When On-line update BIOS the program will 6. auto-check your BIOS version

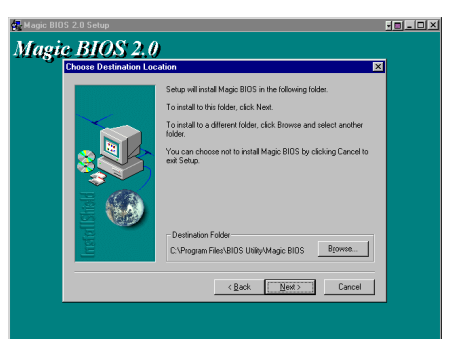

2. Click Next to install the Magic BIOS in Destination Folder

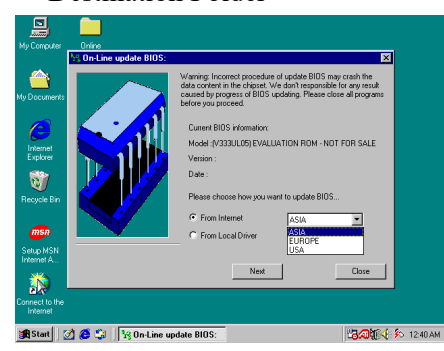

4. Double click the Magic BIOS icon you will have this picture, choose from internet you can upgrade BIOS On-line

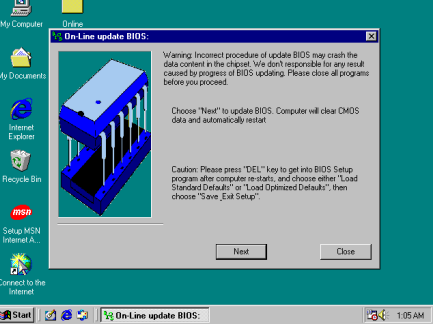

6. Click Next if you need update BIOS, after upgrade BIOS, the system will clear CMOS and automatically restart

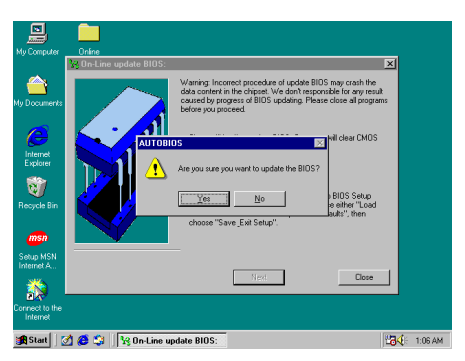

7. Click Yes if you want to update the BIOS otherwise choose No to exit

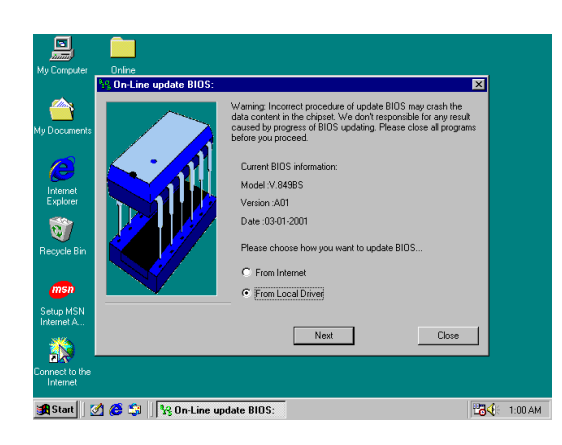

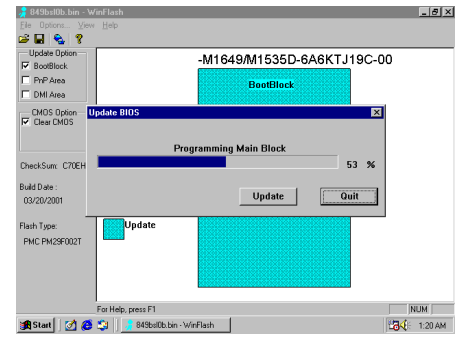

8. When System programming BIOS don't turn off power, after finish update BIOS, the system will clear CMOS and automatically Restart

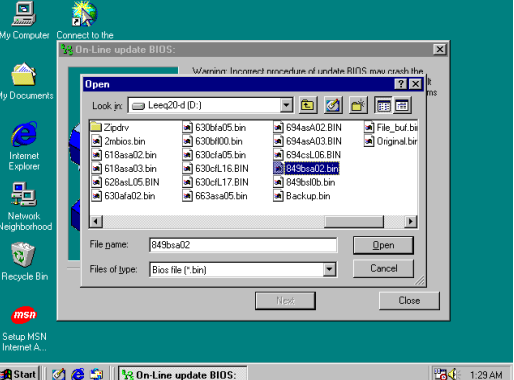

9. When choose From Local Driver to update BIOS, you must have the correct BIOS file in 10. Choose the correct BIOS file to update BIOS

your Local Driver

# **4-6 PC-CILLIN Install PC-CILLIN 2002 Anti-virus program**

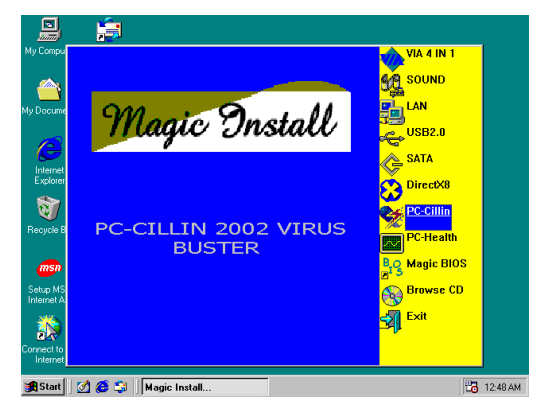

1. Click PC-CILLIN when MAGIC INSTALL MENU appear

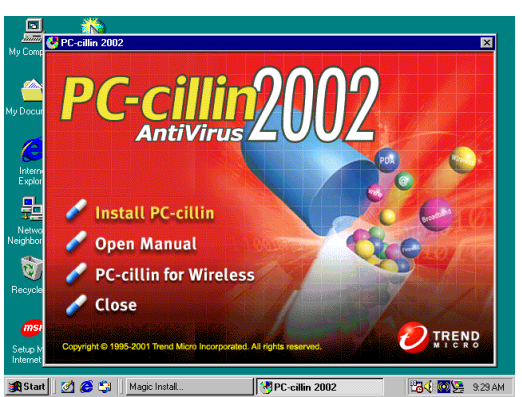

2. (1) Click "Install PC-CILLIN" when PC-CILLIN 2002 main menu appears, and Click NEXT when "Install Shield Wizard For PC-CILLIN 2002"

(2) Click Open Manual. you can learn PC-

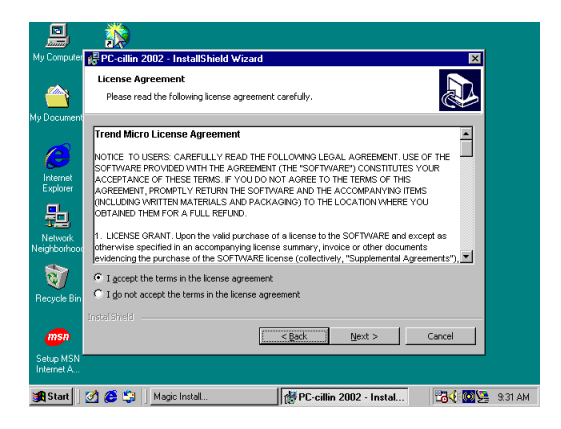

3. This is license agreement, select "I Accept the terms" and Click NEXT

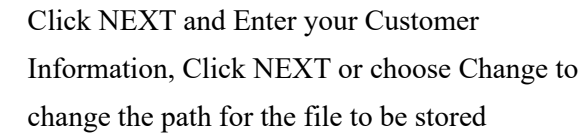

 $\leq$  Back  $\boxed{\qquad \qquad \underline{\hbox{Next $>$}}\qquad \qquad \hbox{Cancel}}$ 

PC-cillin 2002 - Instal... 284 29 9:33 A

 $\overline{\mathbf{x}}$ 

a.

Change.

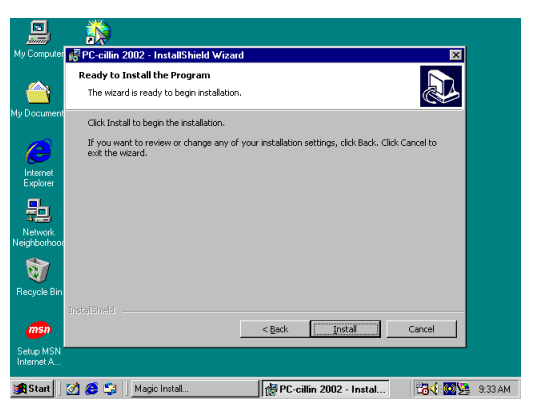

- 鳳 Ä **InstallShield Wizard Completed** a.<br>Do .<br>The InstallShield Wizard has successfully installed PC<br>2002. Click Finish to exit the wizard. Interne<br>Explore 聖 **a**  $F$
- 5. Click INSTALL, Start to install the software 6. Setup Complete and click FINISH

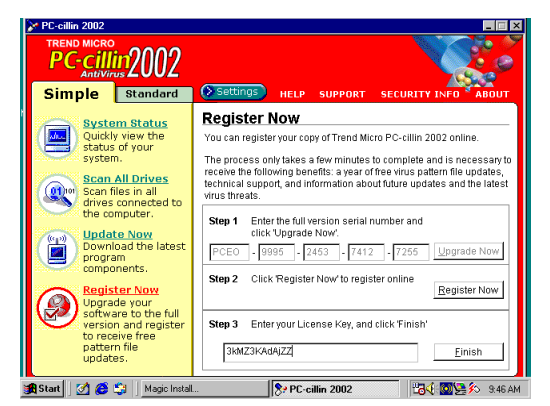

7. After PC-CILLIN 2002 complete, Please register your information and get LICENSE KEY from TREND MICRO web site, enter your license key and click FINISH

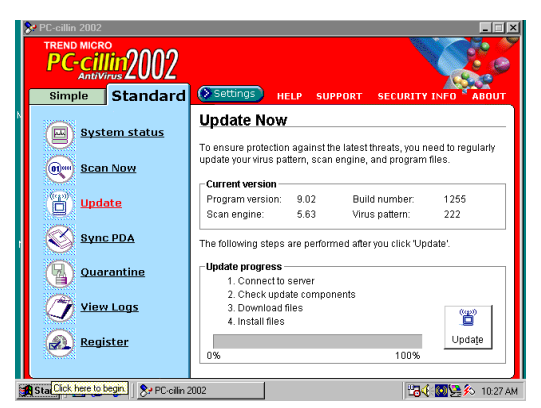

8. finish register process, we recommend select update item to download newest engine code and virus code

**Note : Please install ACROBAT READER, Before you read PC-CILLIN 2002 User** 

Click Next to install to this folder, or click Ch

Install PC-cilin 2002 to:<br>C:\Program Files\Trend Micro\PC-cilin 2002\

鳳

≜

點

Q)

Start | | 3 6 % | | Magic Install...

**Manual, the path at X:\acrobat\ar500eng.exe** 

# **4-7 USB2.0 Install VIA USB2.0 DEVICE DRIVER**

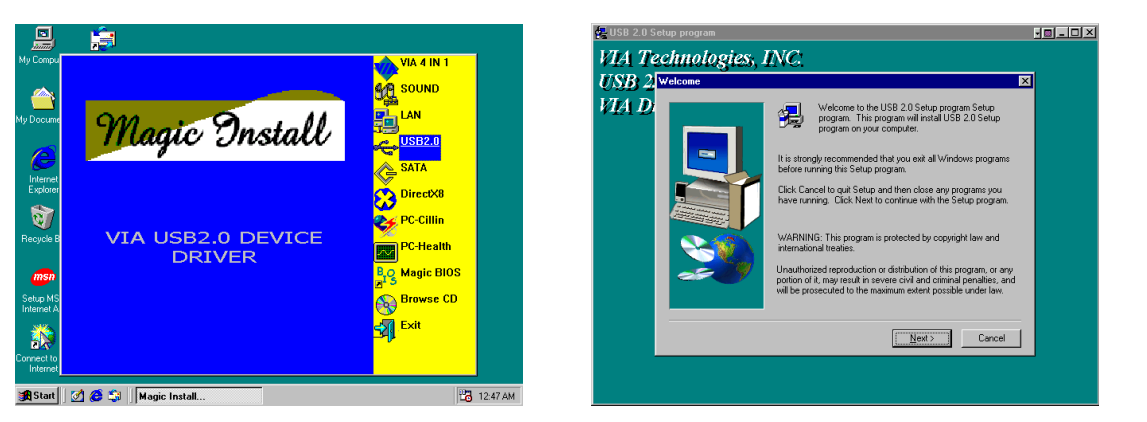

- 1. Click USB2.0 when MAGIC INSTALL MENU Appear When USB2.0 Setup Program Appear, Click **NEXT**
- *Note: Please Install Microsoft Service Pack 1 in Windows XP OS Before you Install VIA USB2.0 Device Driver.*

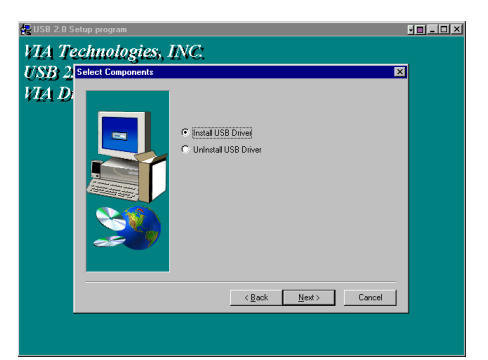

3. Select Install USB Driver and Click NEXT 4. Select FINISH and Restart your Computer

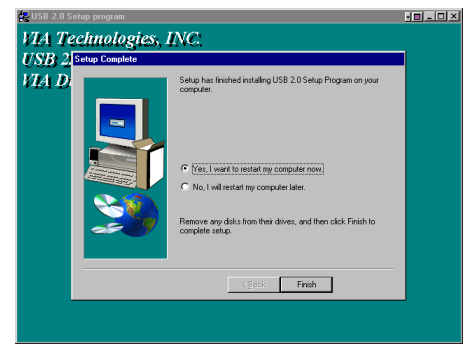

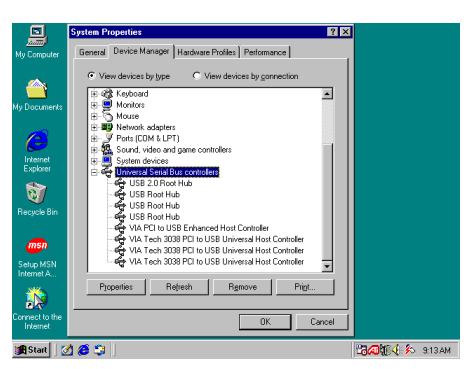

5. Check device working properly in Device Manager

**The Path of the file is X:\VIA\VIAUSB20\SETUP.EXE**

# **4-8 SATA Install VIA Serial ATA**

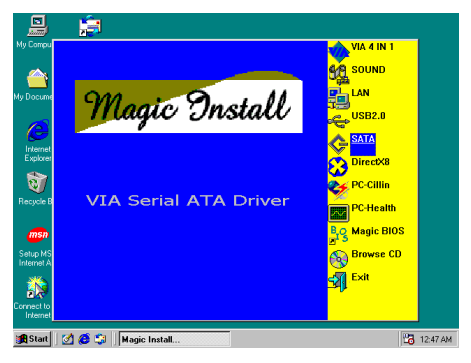

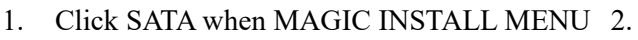

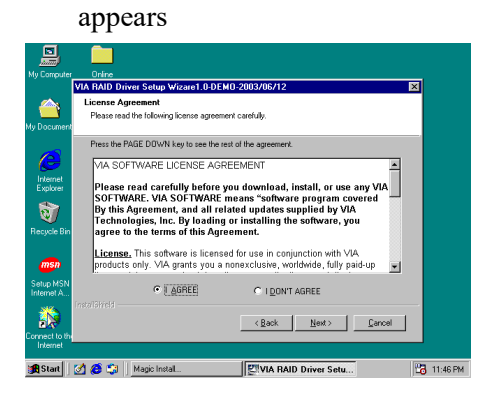

3. When license agreement appear, choose I agree and click NEXT

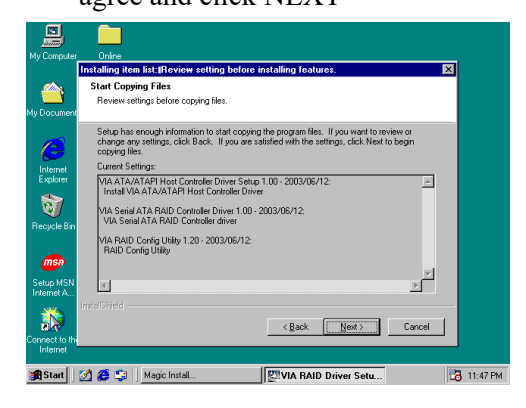

5. Review install driver and utility component, then click NEXT

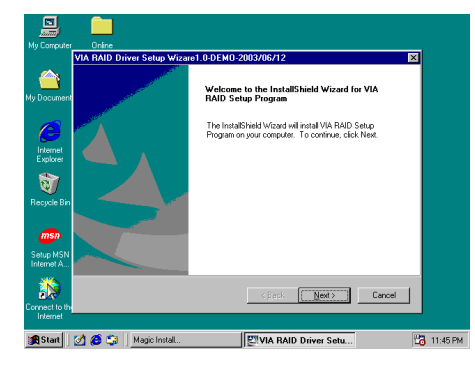

Start install VIA serial ATA driver, then click

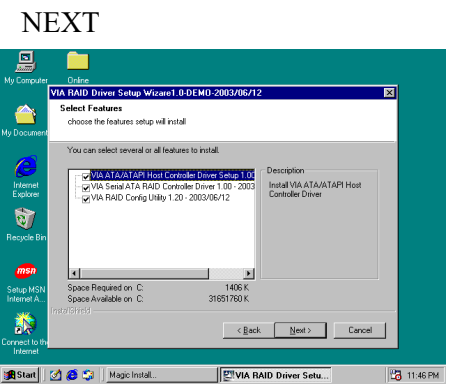

4. Select you want to install driver

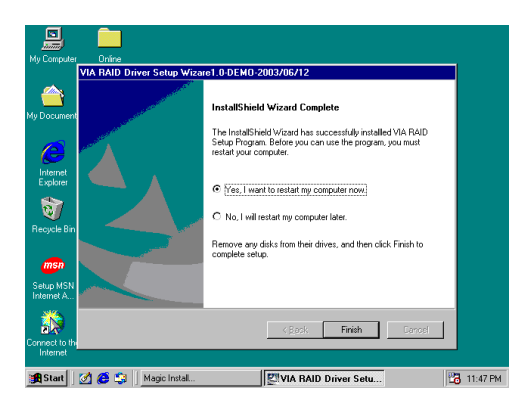

6. Click FINISH and restart your computer

# **4-9 HOW TO DISABLE ON-BOARD SOUND**

Enter BIOS SETUP choose INTEGRATE PERIPHERALS choose ON-CHIP DEVICE FUNCTION choose AC97 SOUND DEVICE

*57*

Disable on-board sound function by press PAGE DOWN KEY to Disable

# **4-10 HOW TO UPDATE BIOS**

- **Method 1.** Use "Magic BIOS" update BIOS in Windows 98 (refer page 47)
- **Method 2.** In DOS Mode
- **STEP 1.** Prepare a boot disc. (you may make one by click START click RUN type SYS A: click OK)
- **STEP 2.** Copy utility program to your boot disc. You may copy from DRIVER CD X:\ FLASH\AWDFLASH.EXE or download from our web site.
- **STEP 3.** Copy latest BIOS for V600DA/V600DAP from our web site to your boot disc.
- **STEP 4.** Insert your boot disc into A:,
	- start the computer, type "Awdflash A:\ V600DAPAxxx.BIN /SN/PY/CC/R" V600DAPAxxx.BIN is the file name of latest BIOS it can be V600DAPA3.BIN or V600DAPB2.BIN
		- SN means don't save existing BIOS data
	- PY means renew existing BIOS data
	- CC means clear existing CMOS data
	- R means restart computer
- **STEP 5.** Push ENTER and the BIOS will be updated, computer will be restarted automatically.